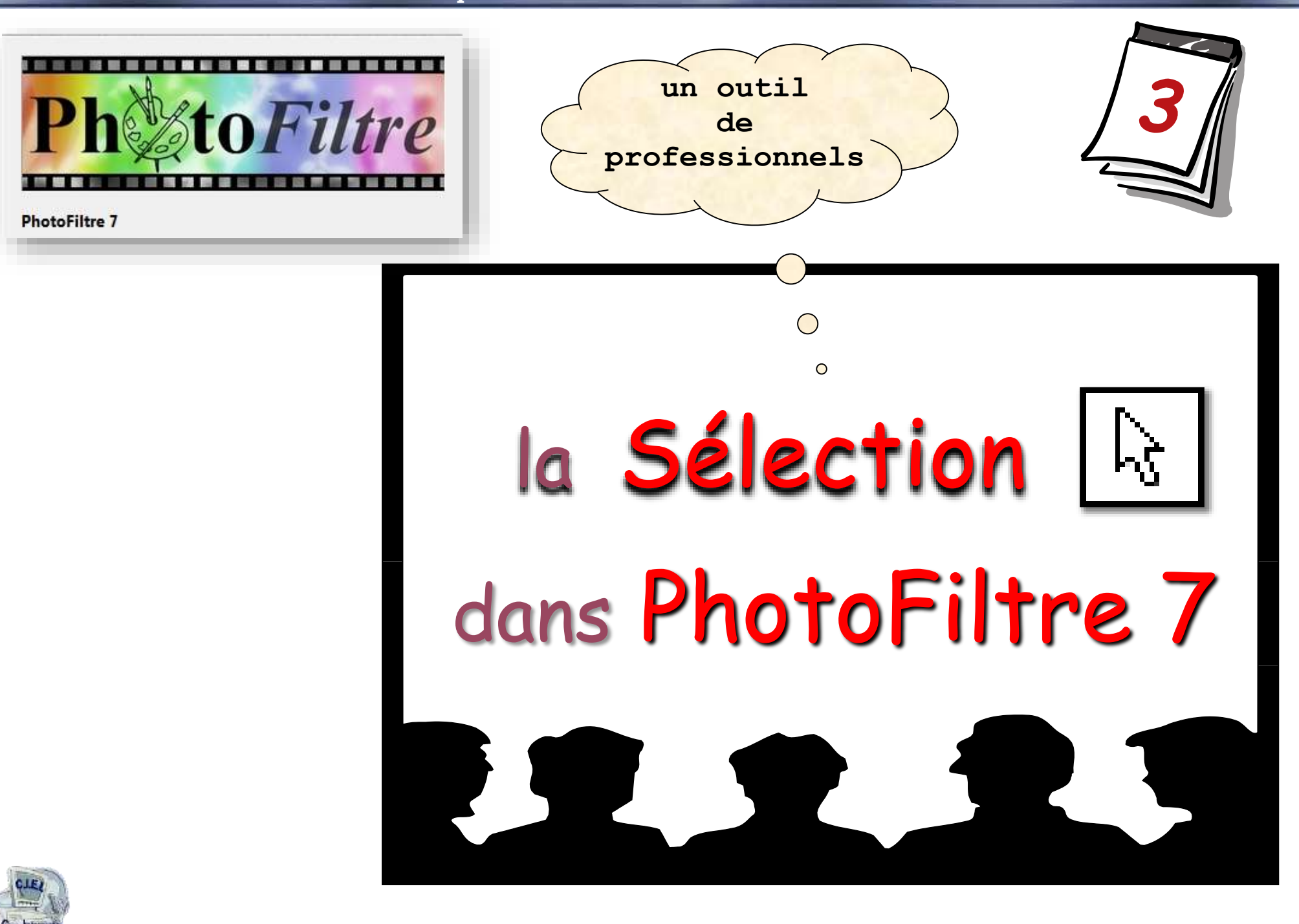

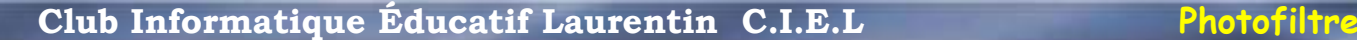

# préalable

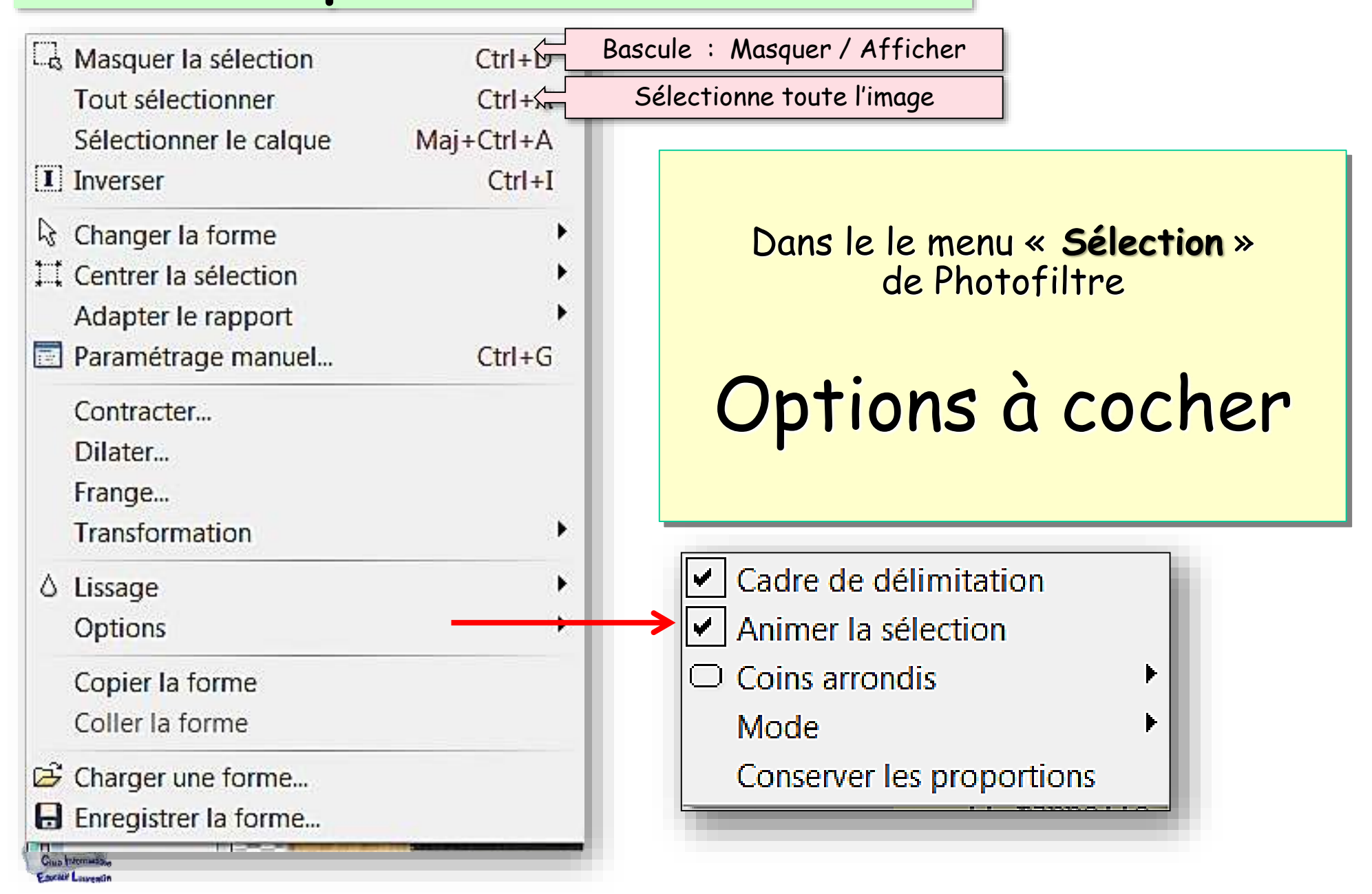

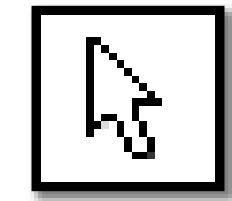

## La **SÉLECTION** permet de définir sur la photo une **zone fermée**

la sélection

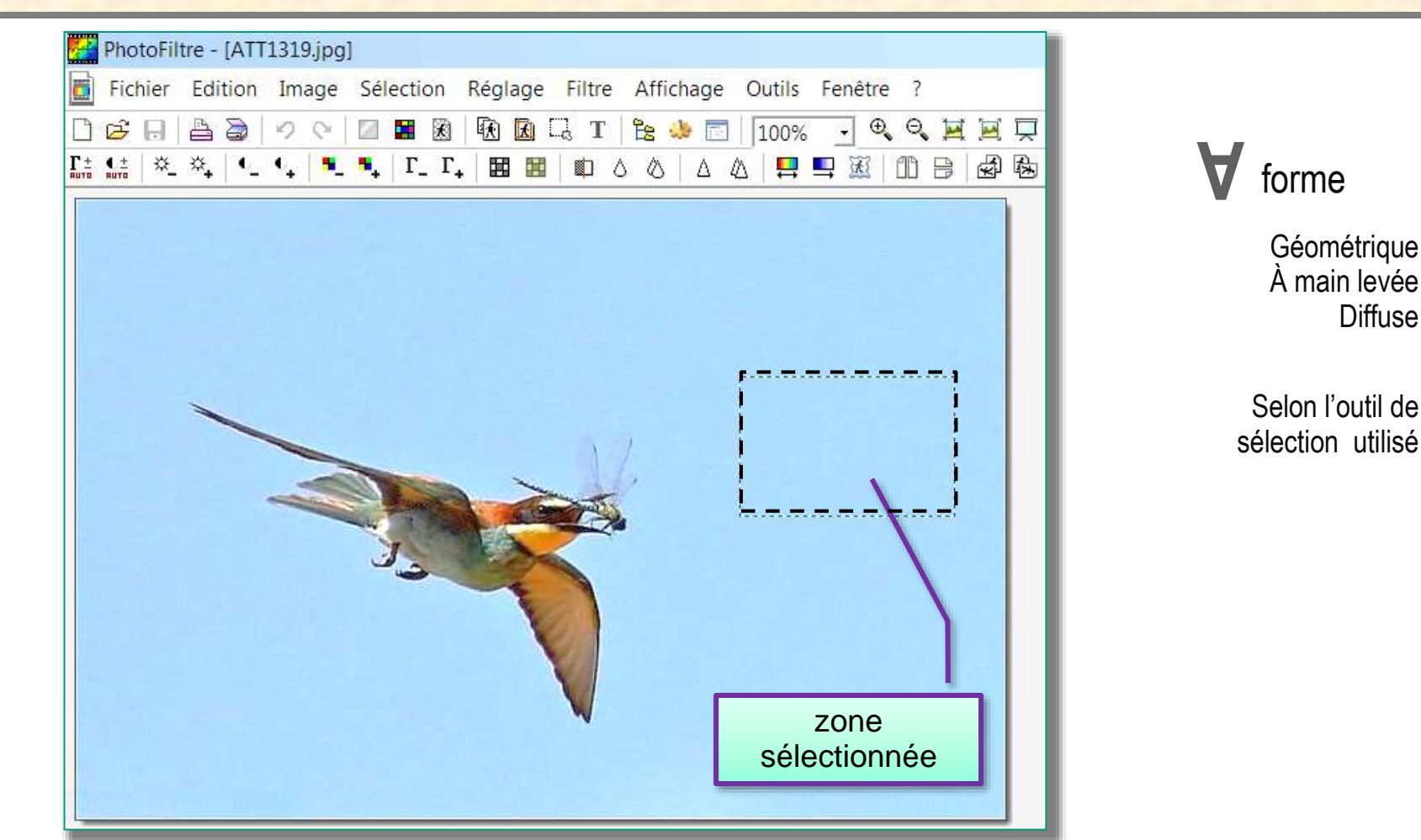

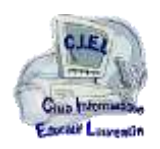

**3**

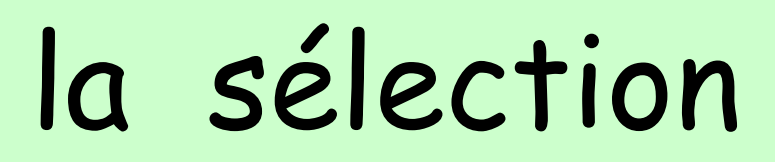

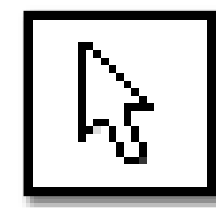

Lorsqu'une sélection existe, les actions ne sont alors effectuées que **dans cette seule zone sélectionnée**

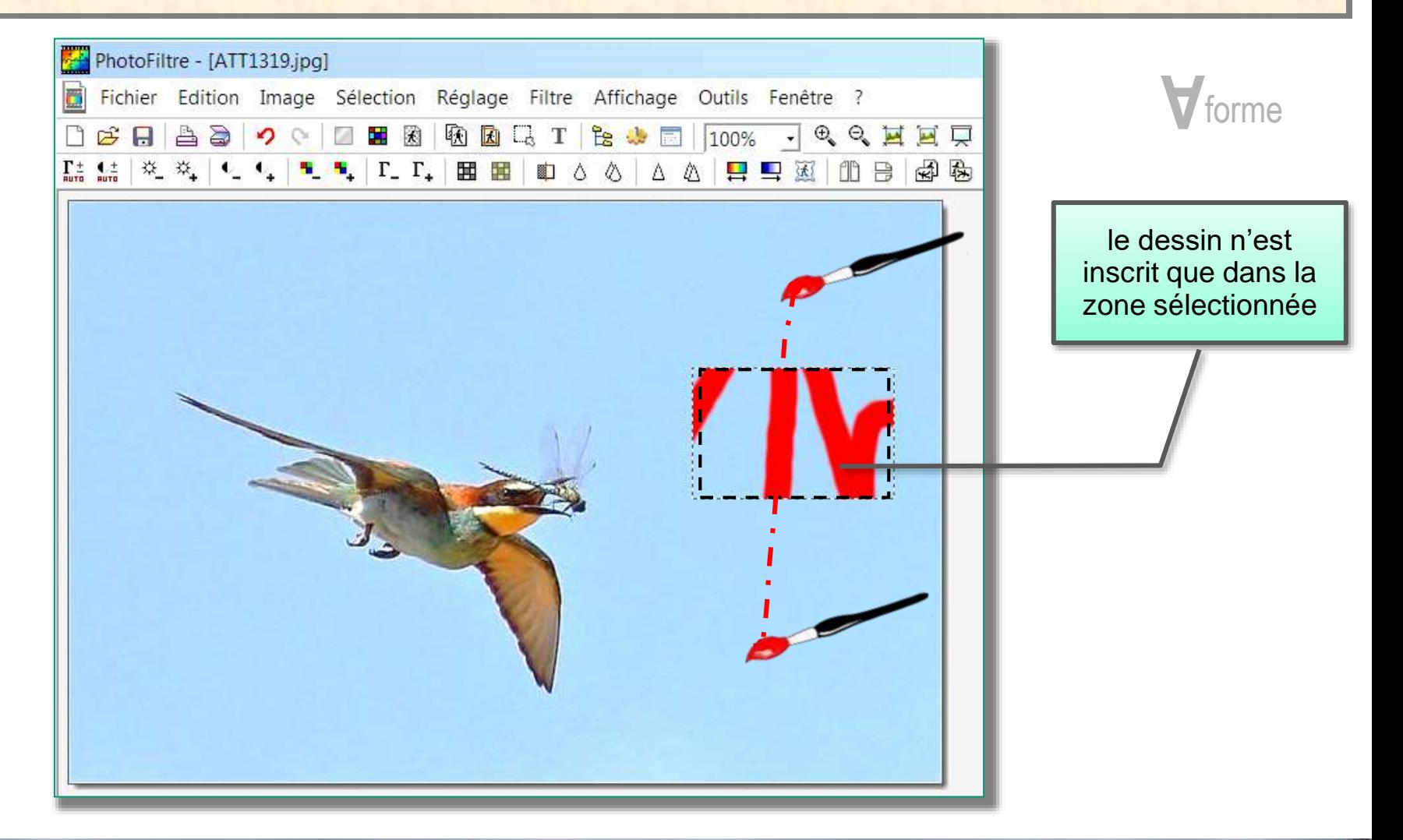

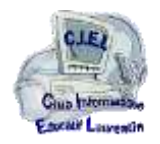

**4**

## tracer une sélection

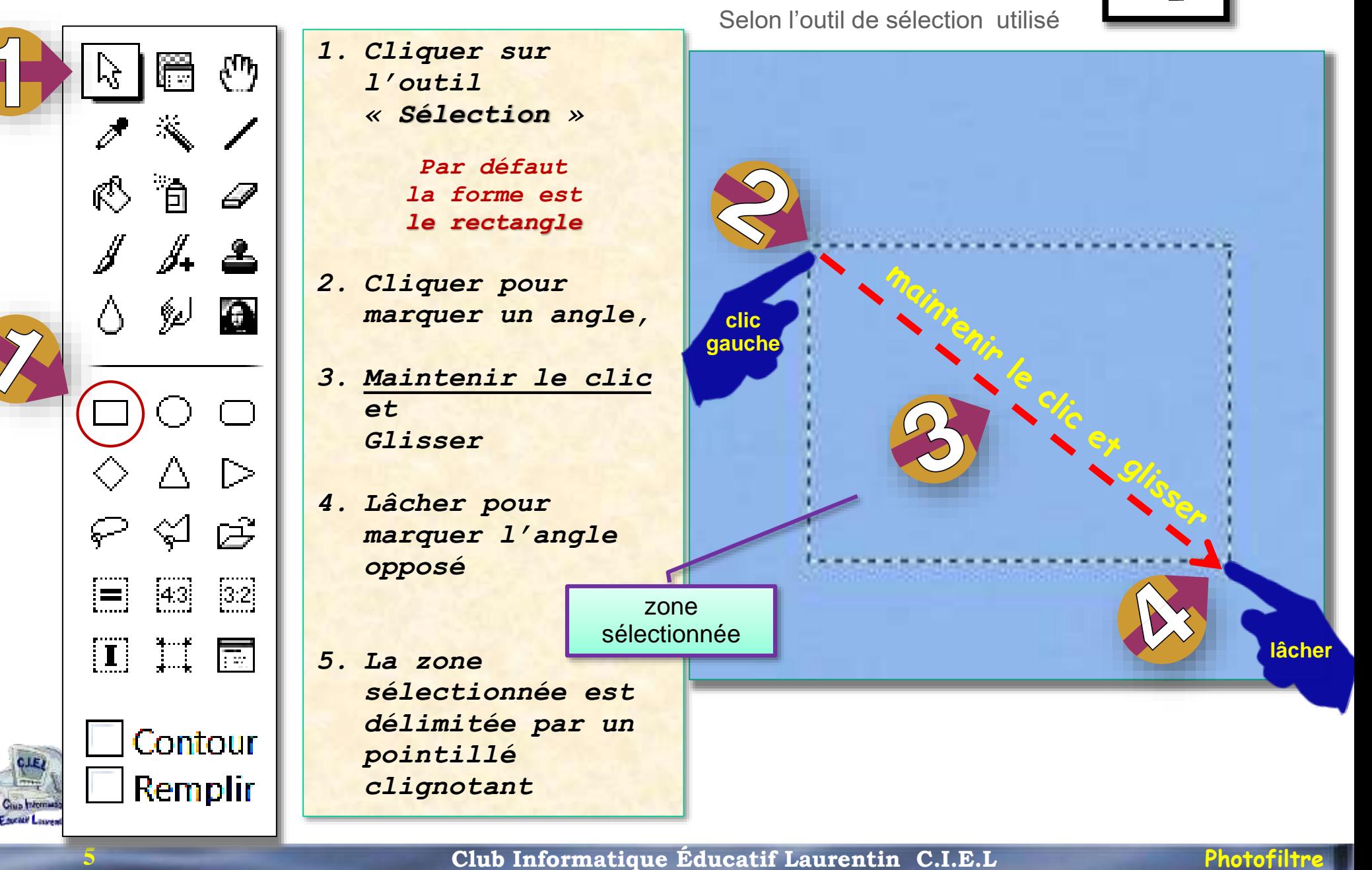

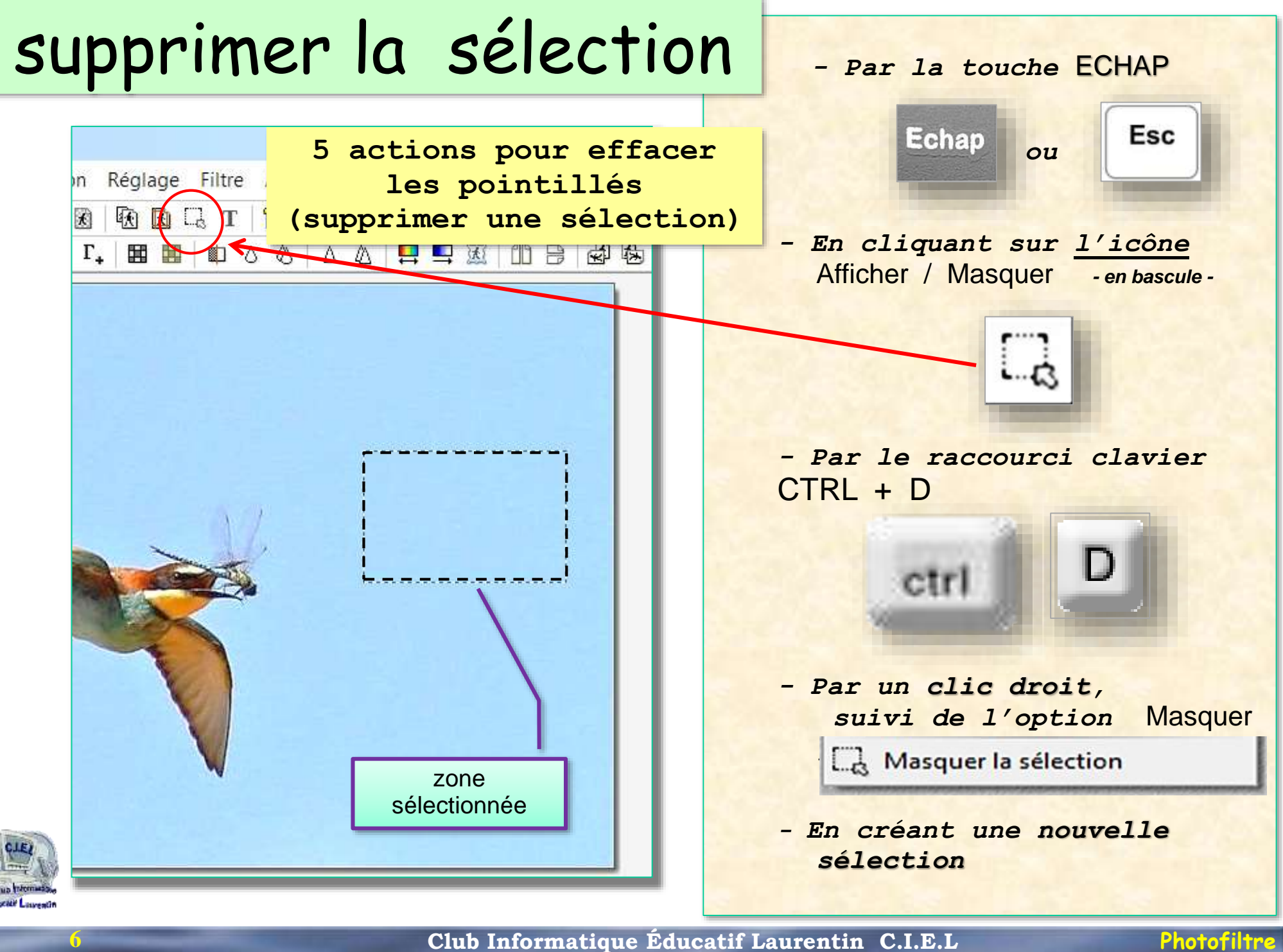

## **Afficher le cadre de délimitation**

## **de la sélection**

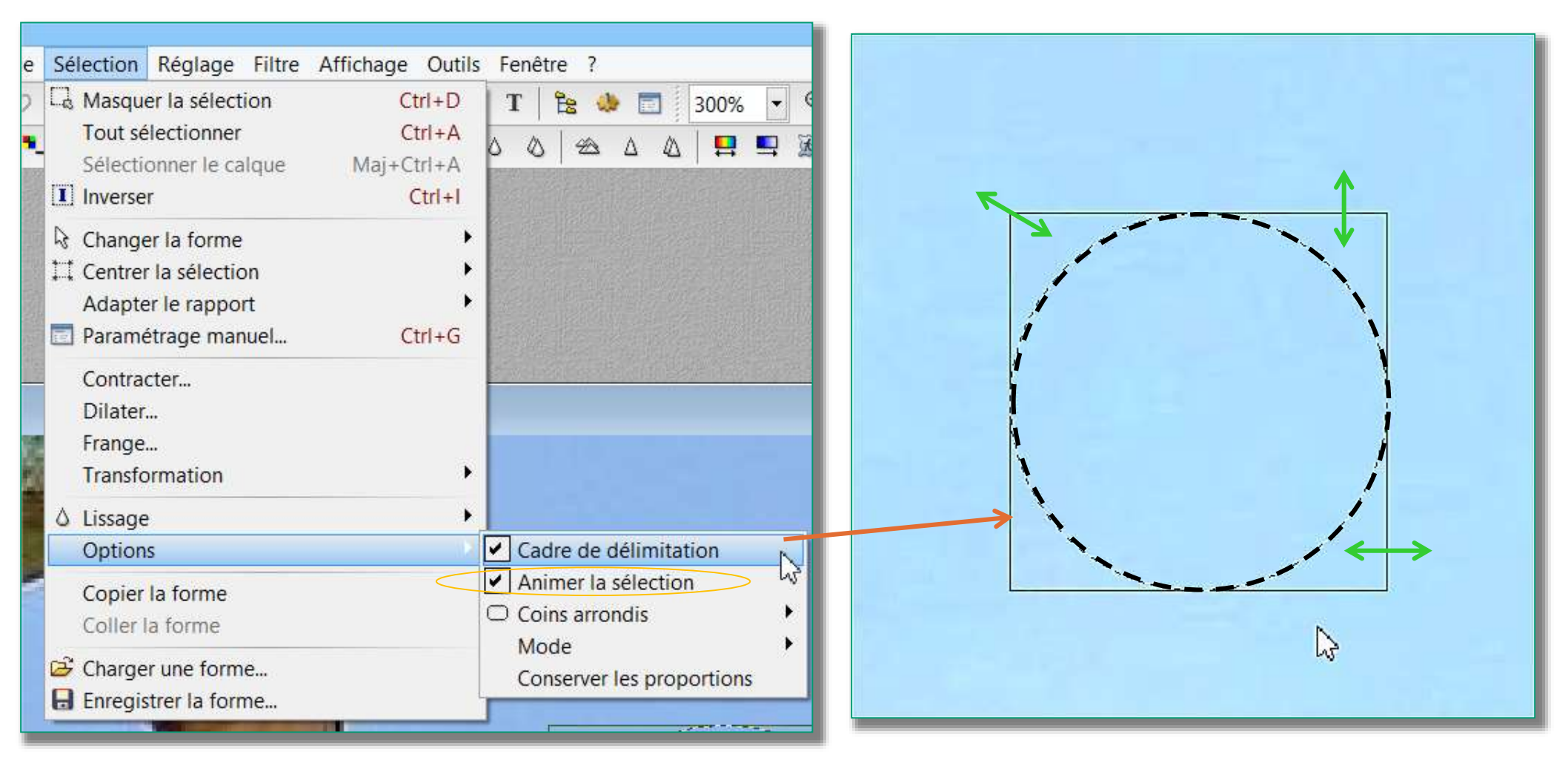

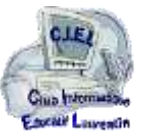

**7**

Le cadre de délimitation encadre la sélection et permet de la modifier

## tracer une sélection symétrique

- *1. Sélectionner la forme de sélection*
- *2. Appuyer sur une touche « Majuscules »*

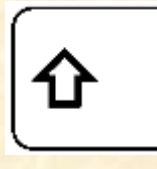

- *3. Tracer la sélection*
- *4. La sélection obtenue est symétrique*
- *Selon la forme choisie : Carré Cercle Triangle isocèle*

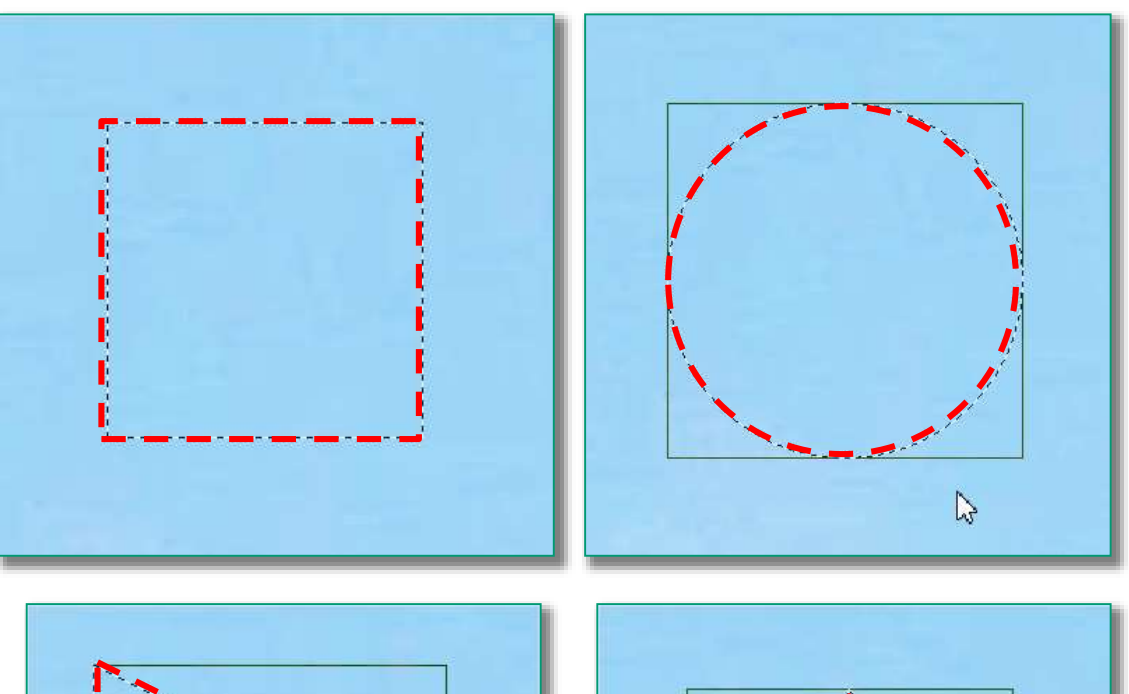

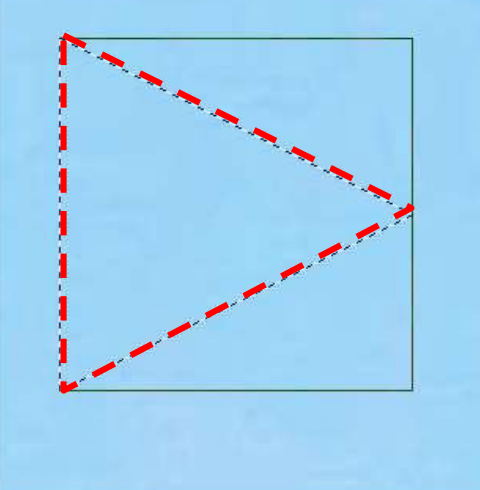

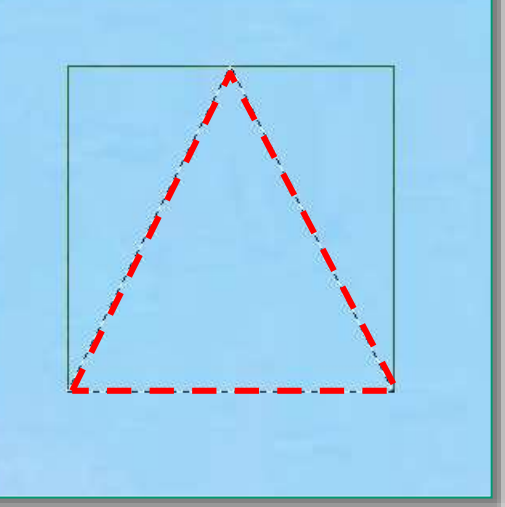

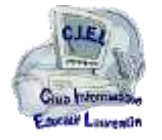

**8**

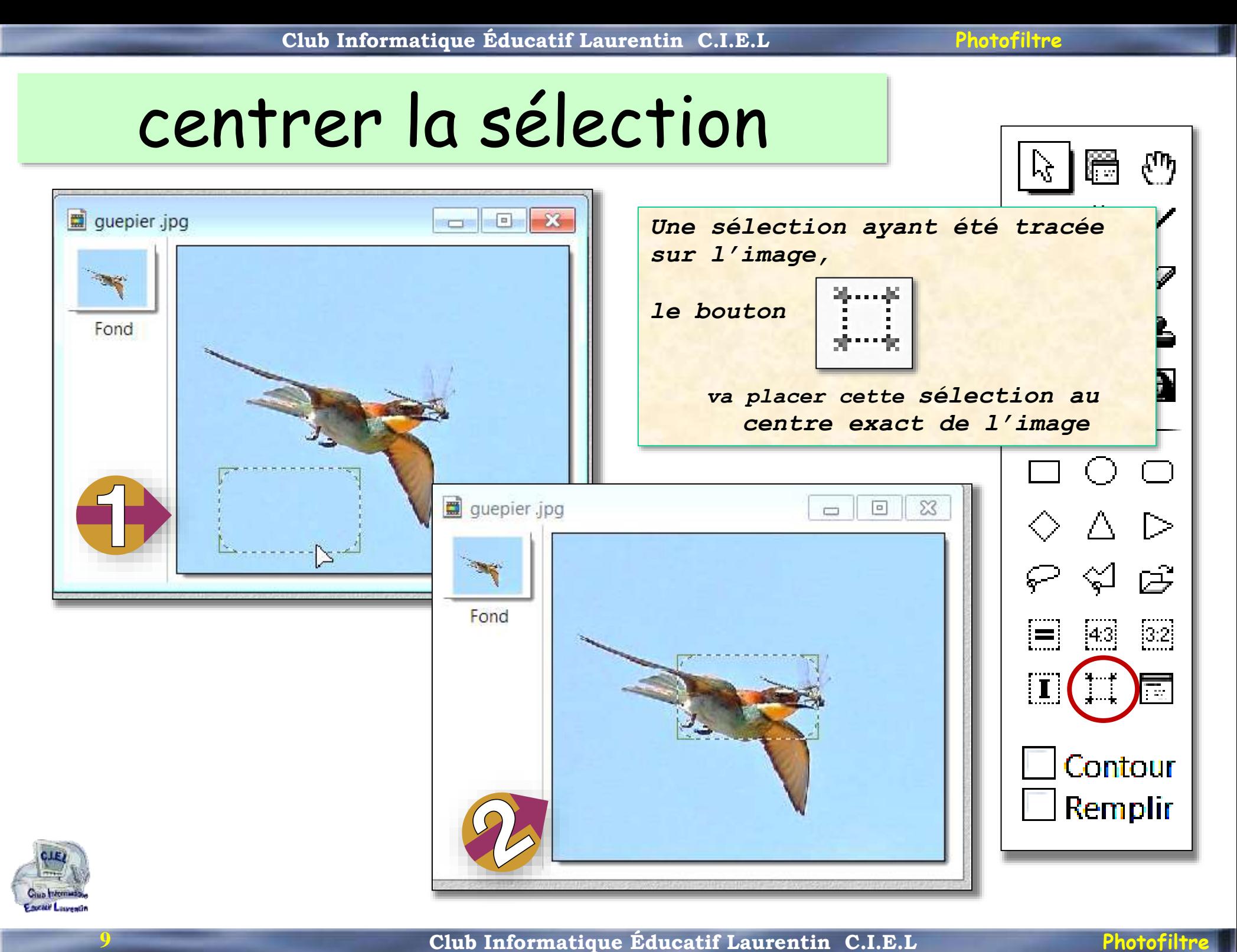

## Créer manuellement une sélection

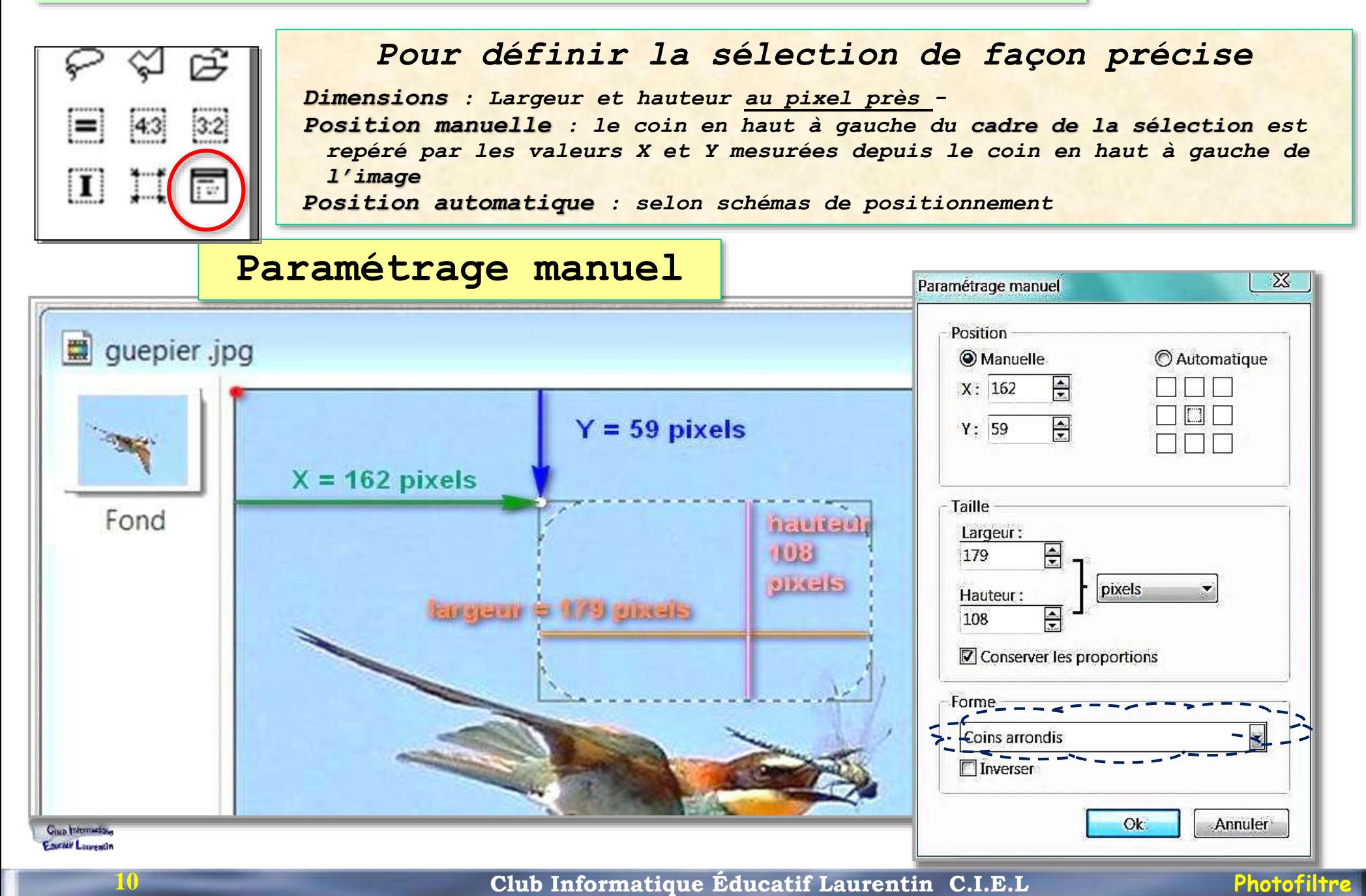

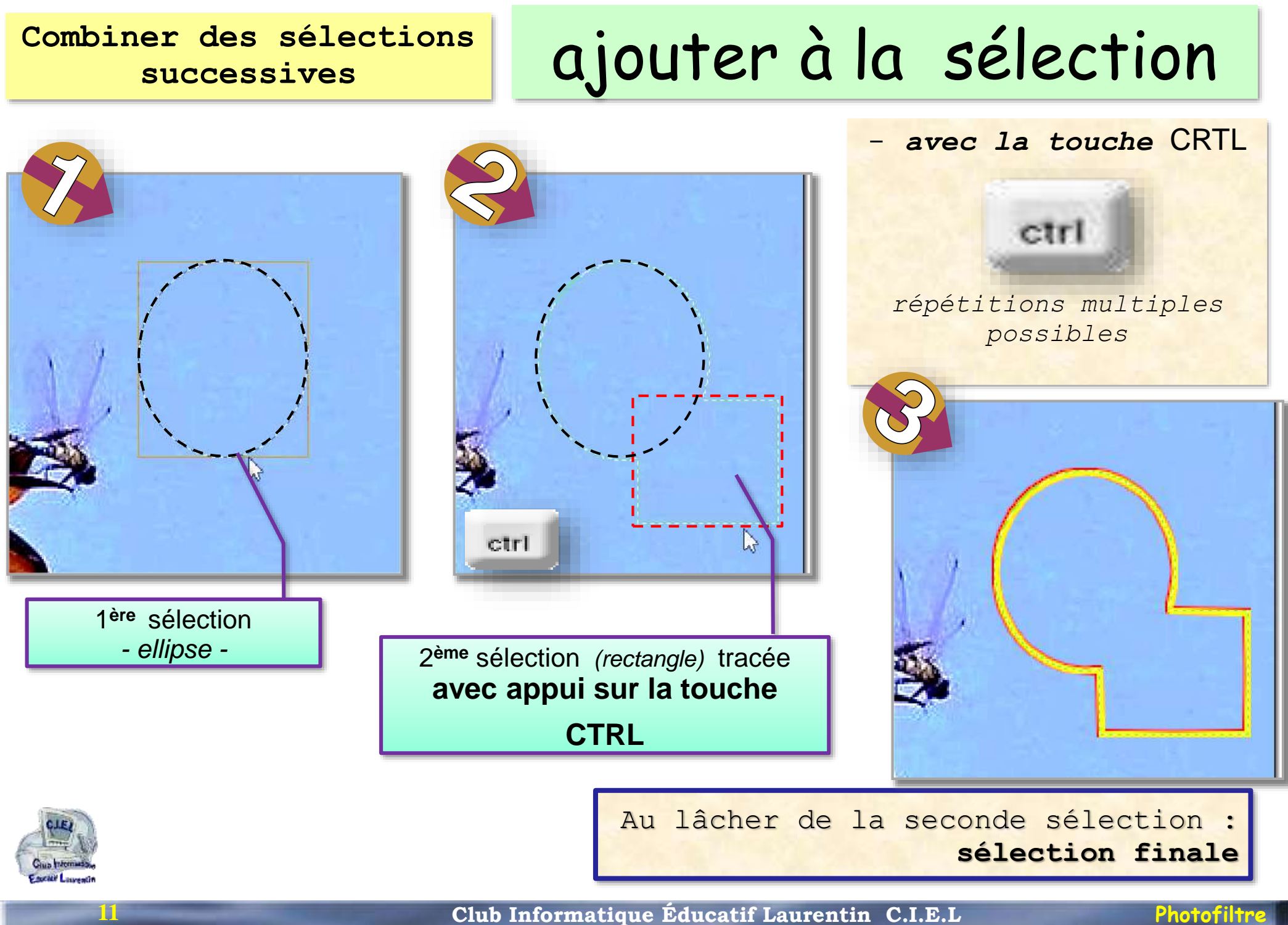

## enlever de la sélection **Combiner des sélections successives**- *avec la touche* ALT alt *répétitions multiples possibles* alt 2 **ème** sélection tracée 1 **ère** sélection *- ellipse*  **avec la touche ALT** *- rectangle -*

Au lâcher de la seconde sélection : **sélection finale**

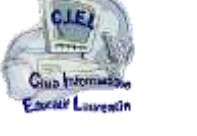

### **Combiner des sélections successives**

## combiner des sélections

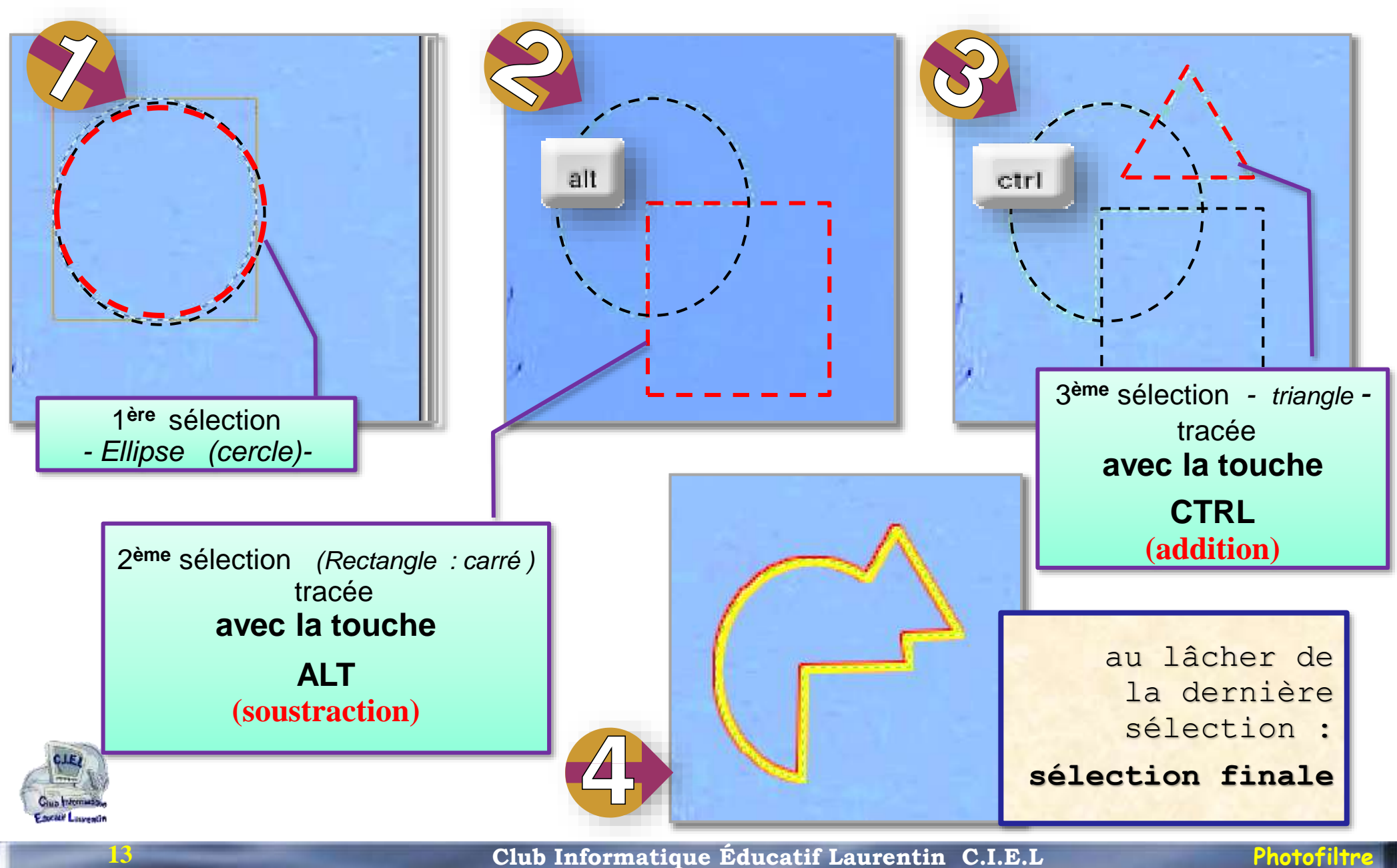

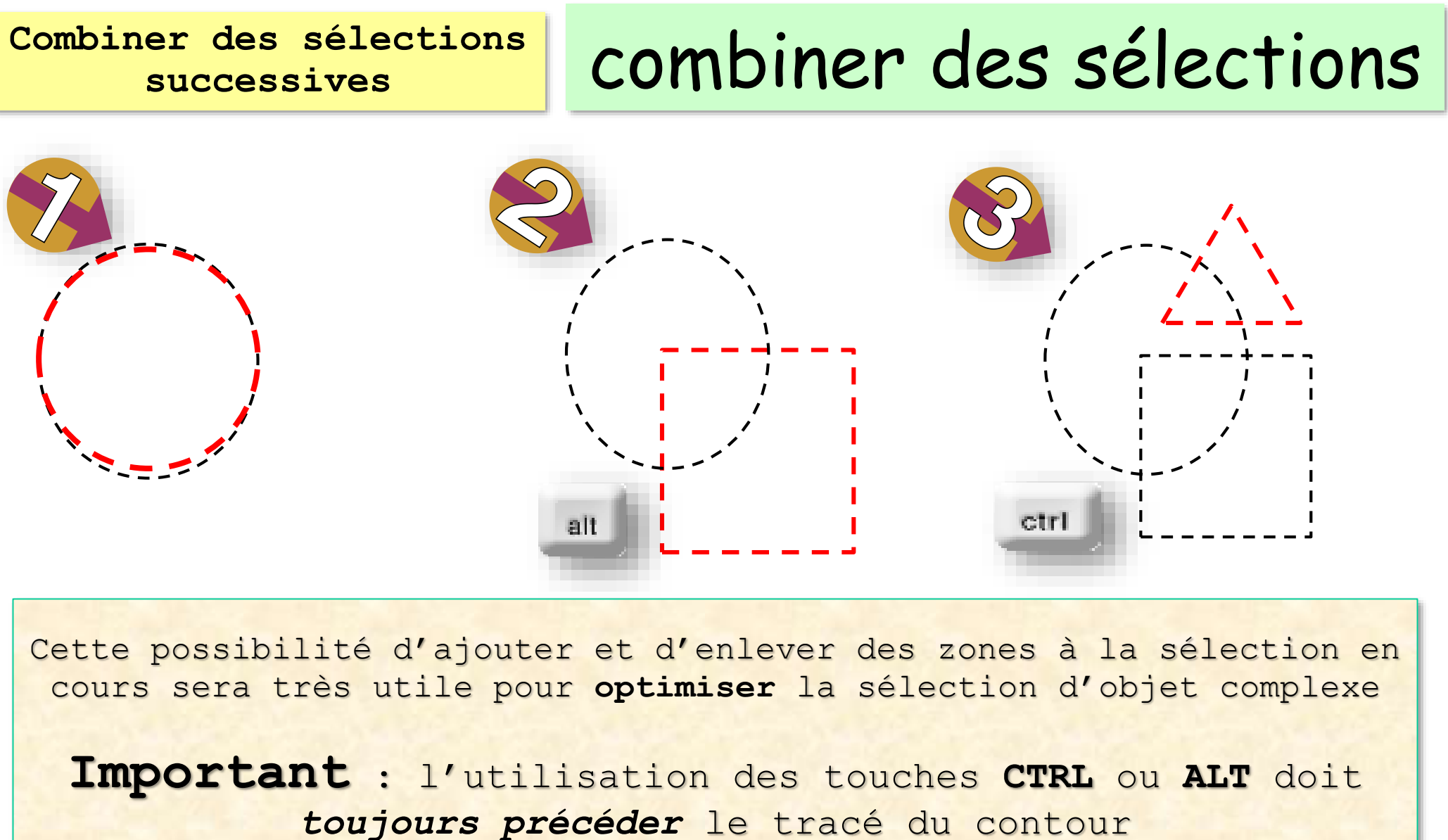

de la portion ajoutée ou enlevée

- *sinon, la totalité de la sélection en cours est perdue* –

## dessiner une forme

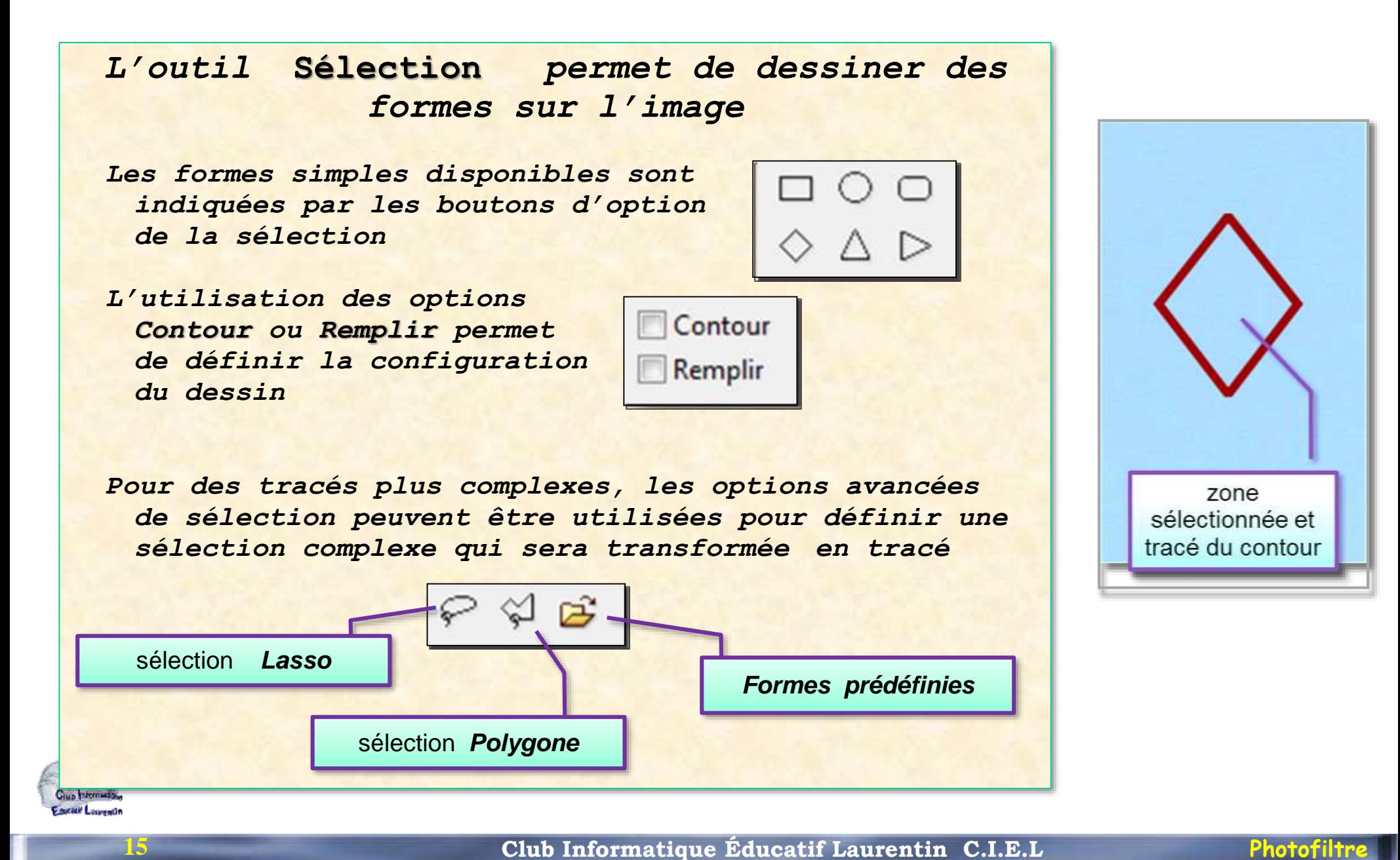

## dessiner une forme **Option**

# **Contour**

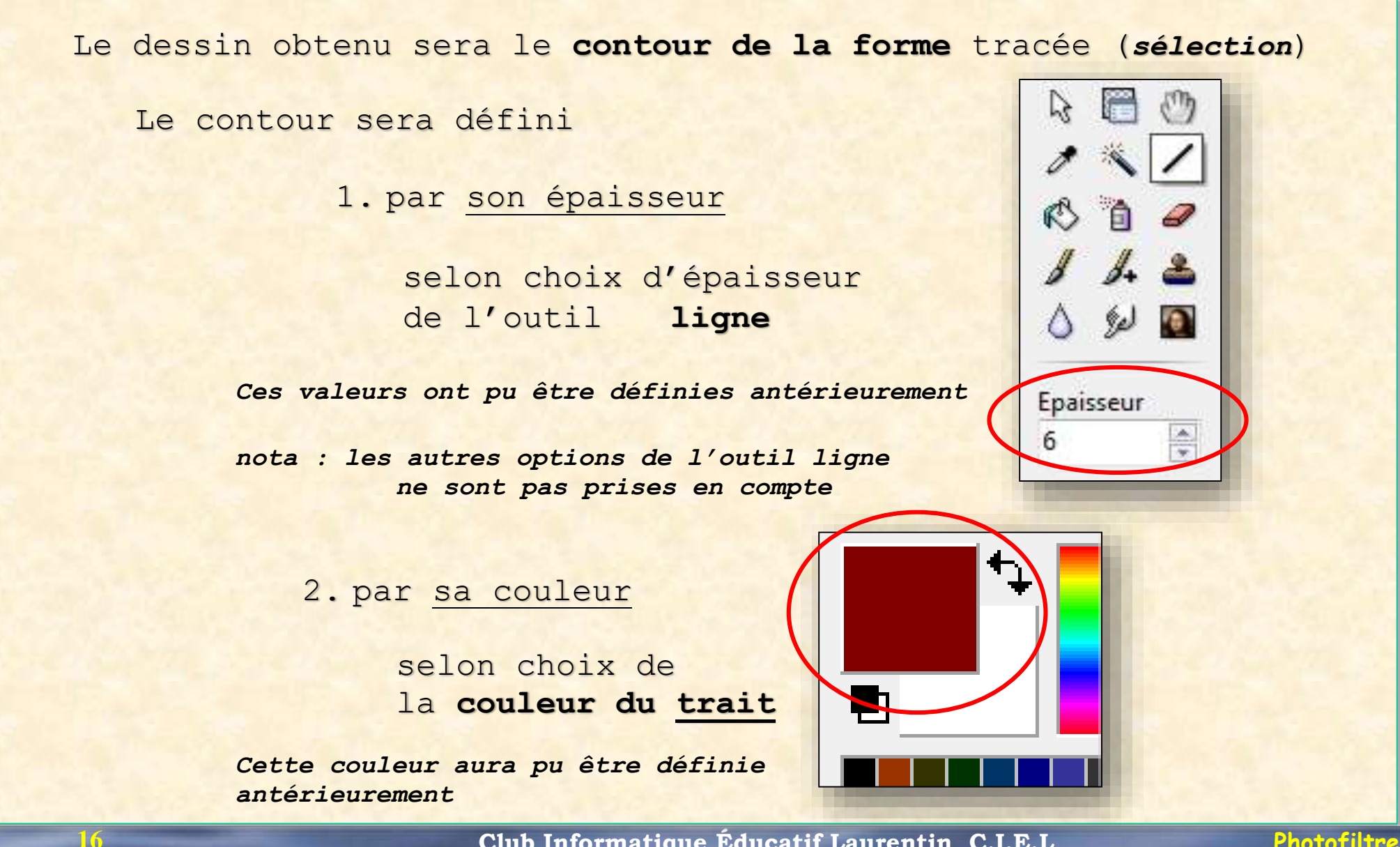

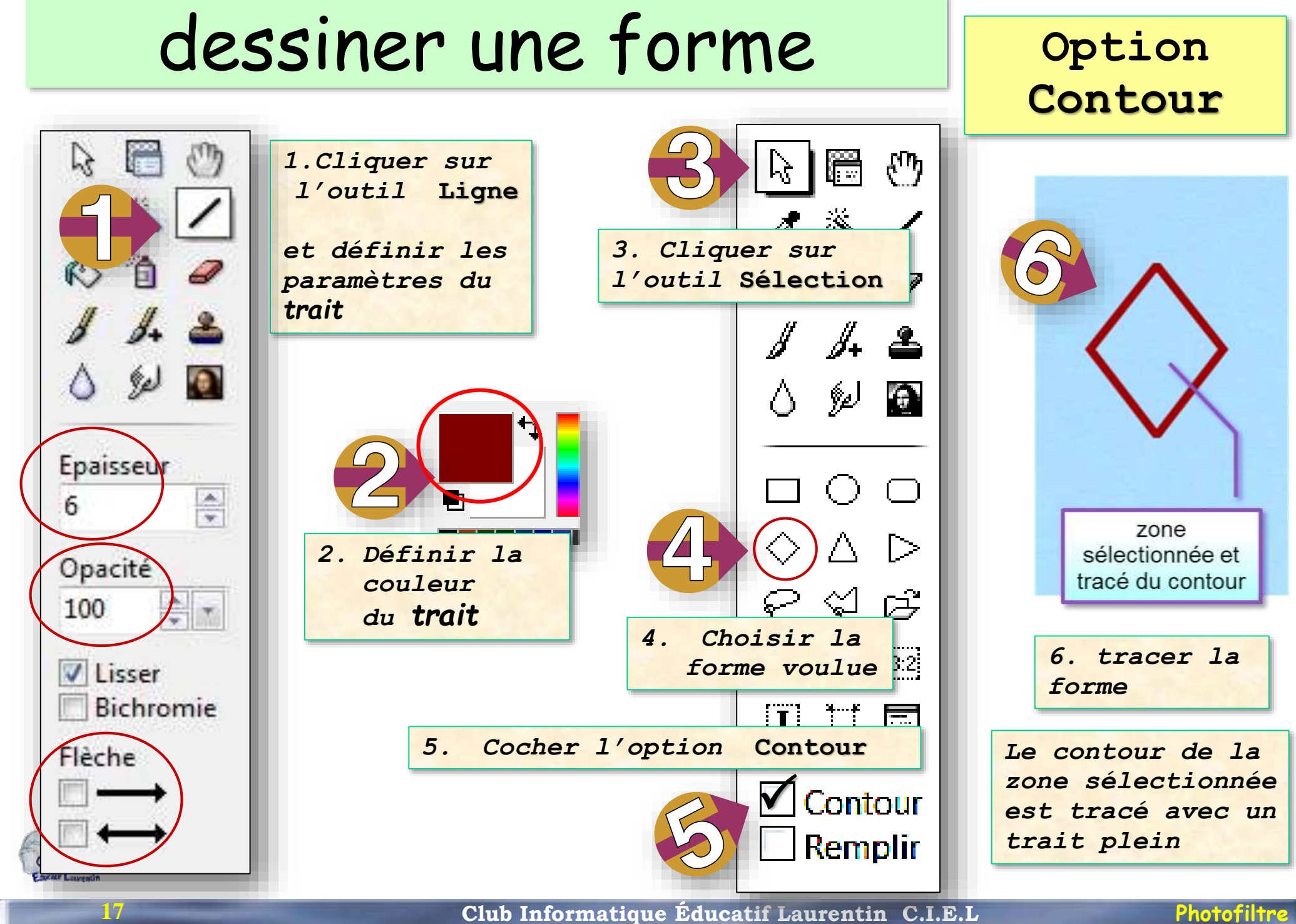

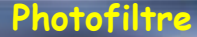

## dessiner une forme **Option**

**Remplir**

Le dessin obtenu sera **la forme** remplie (*sélection*)

Le dessin sera défini

1. par la forme choisie (ou tracée)

2. par l'option **remplir**

3. par sa couleur de remplissage

selon choix de la **couleur du fond**

> *Cette couleur aura pu être définie Antérieurement*

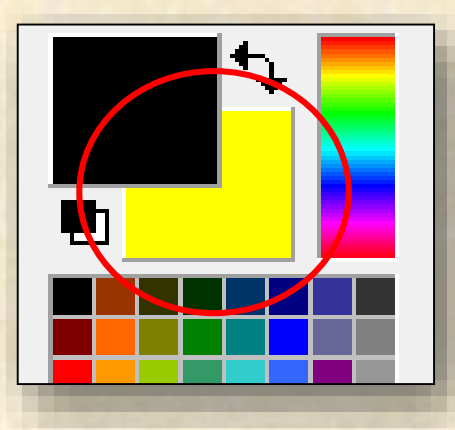

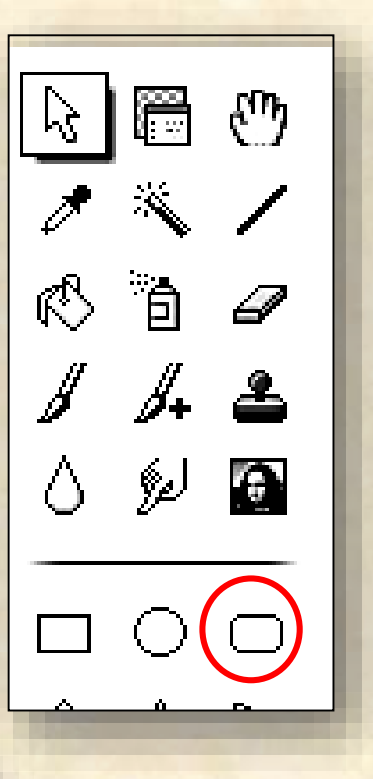

## dessiner une forme pleine **Option**

**Remplir**

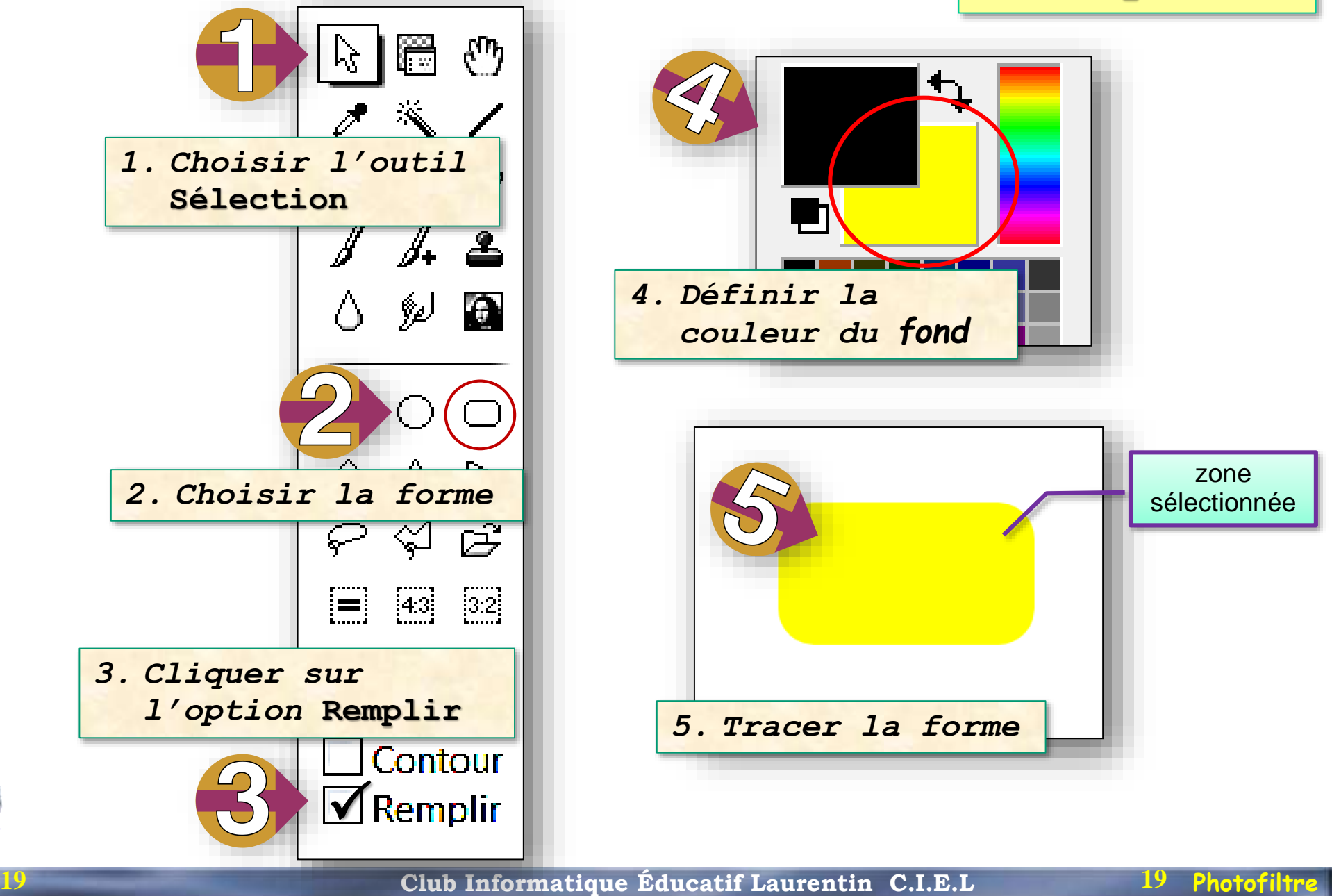

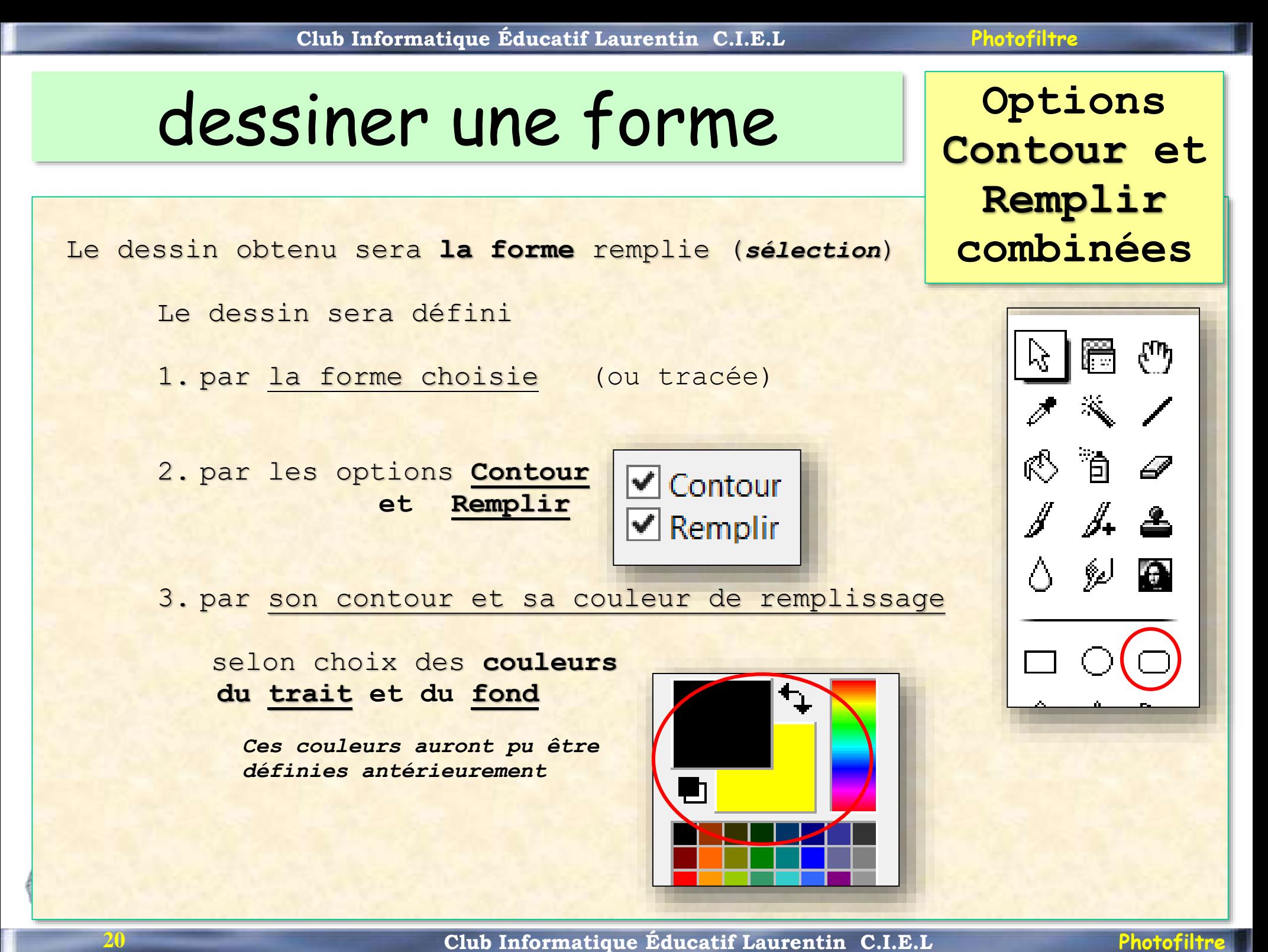

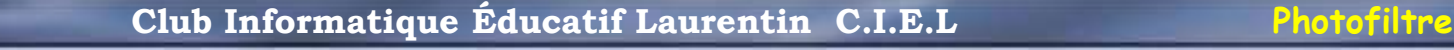

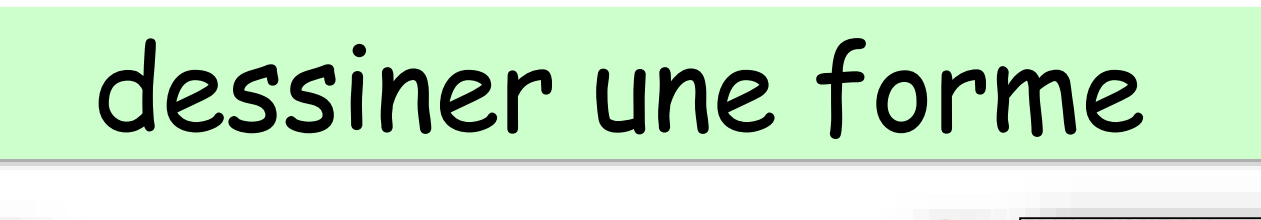

*1.Cliquer sur l'outil* 

**Ligne** *et définir* 

**Options Contour et Remplir combinées**

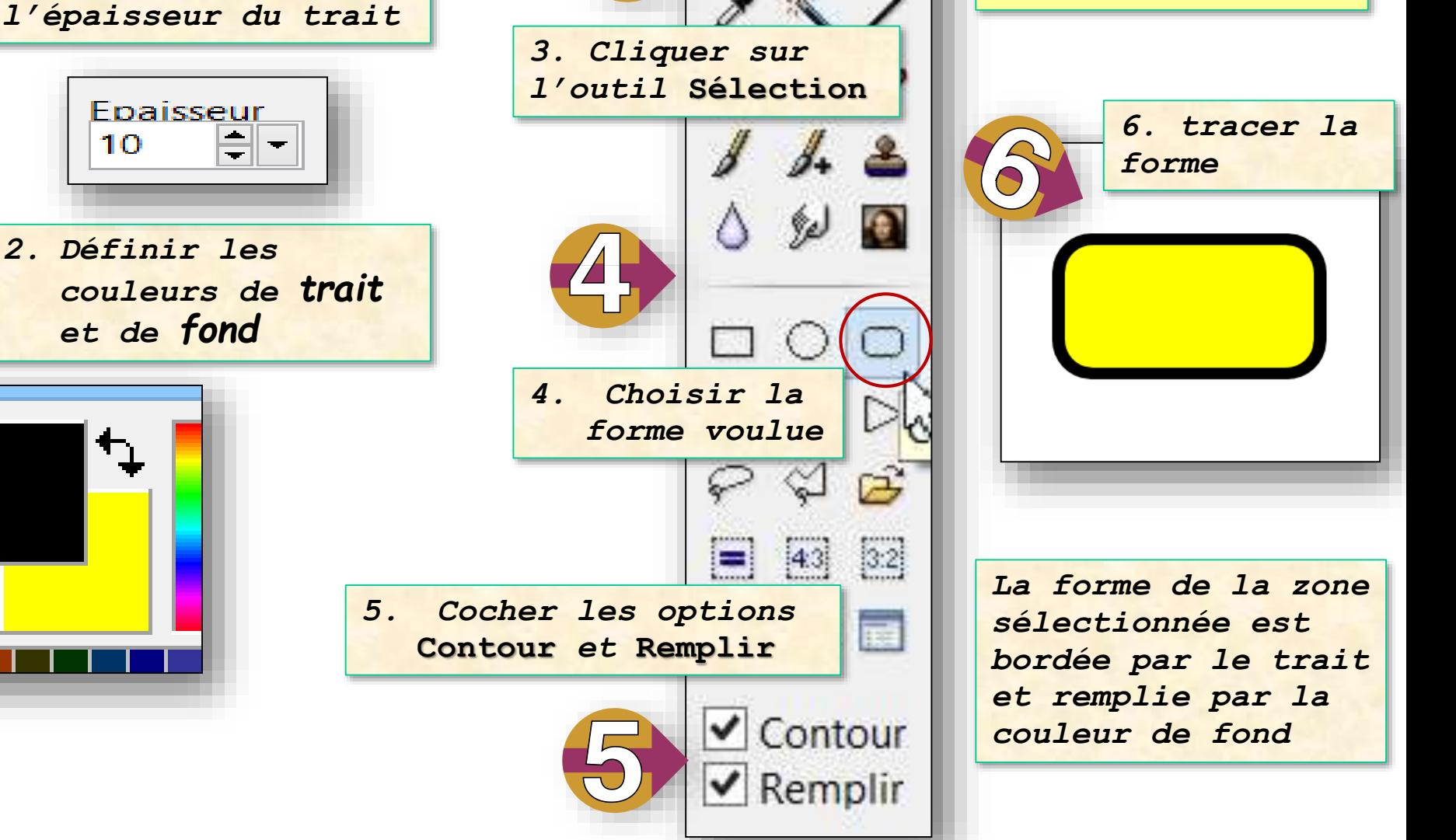

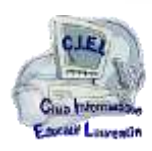

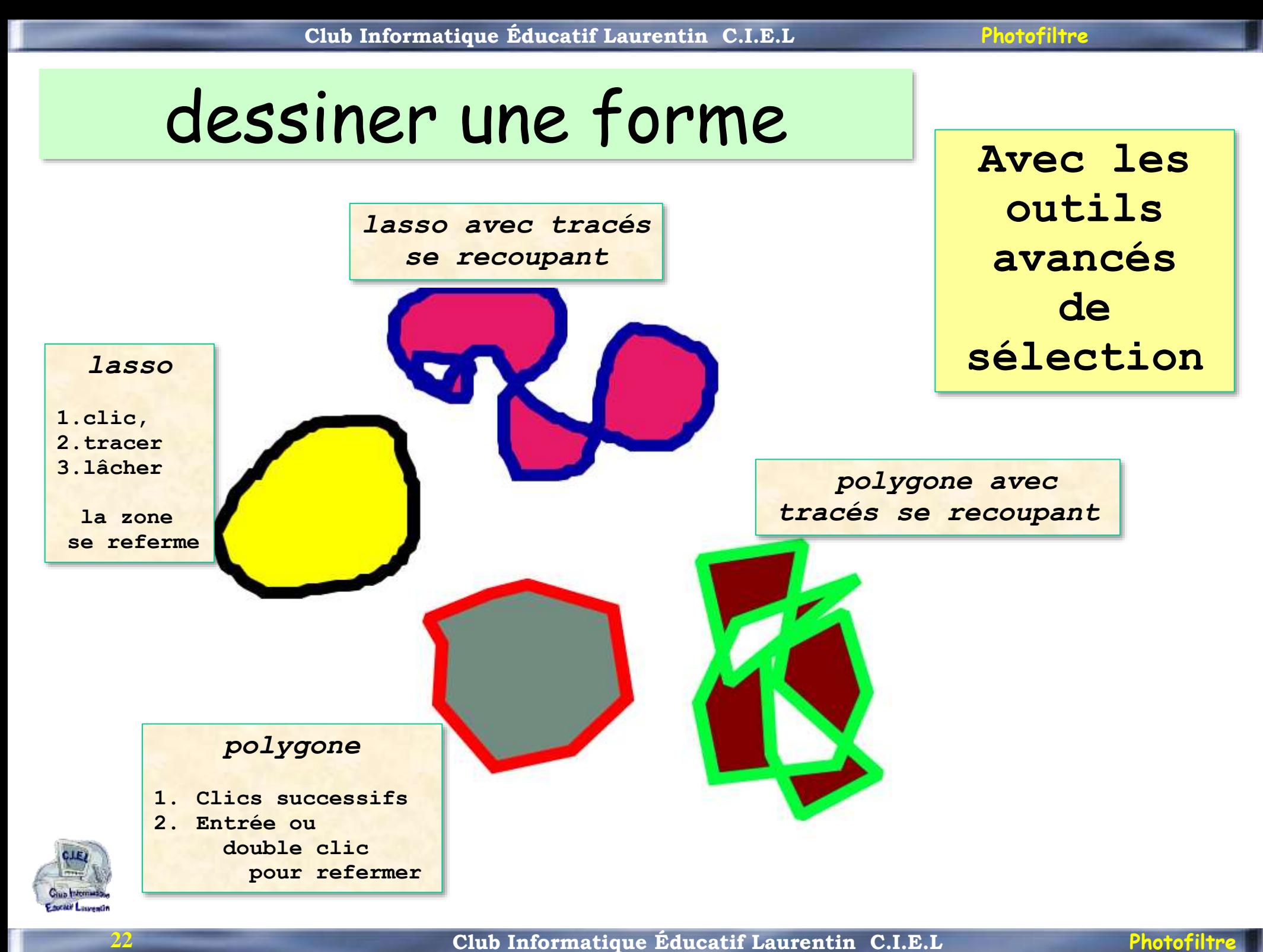

## Actions sur la sélection

**Menu ouvert par le clic droit**

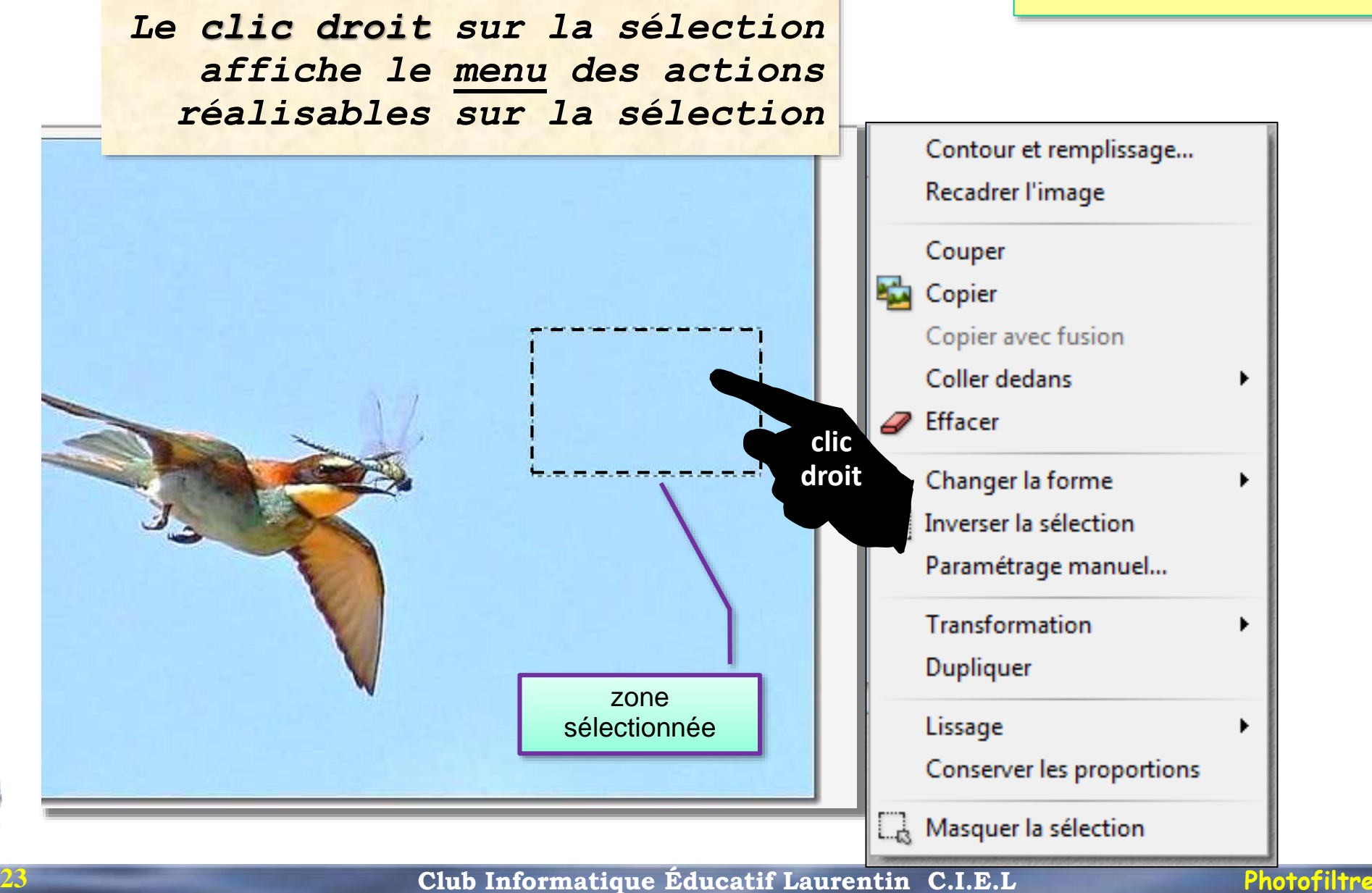

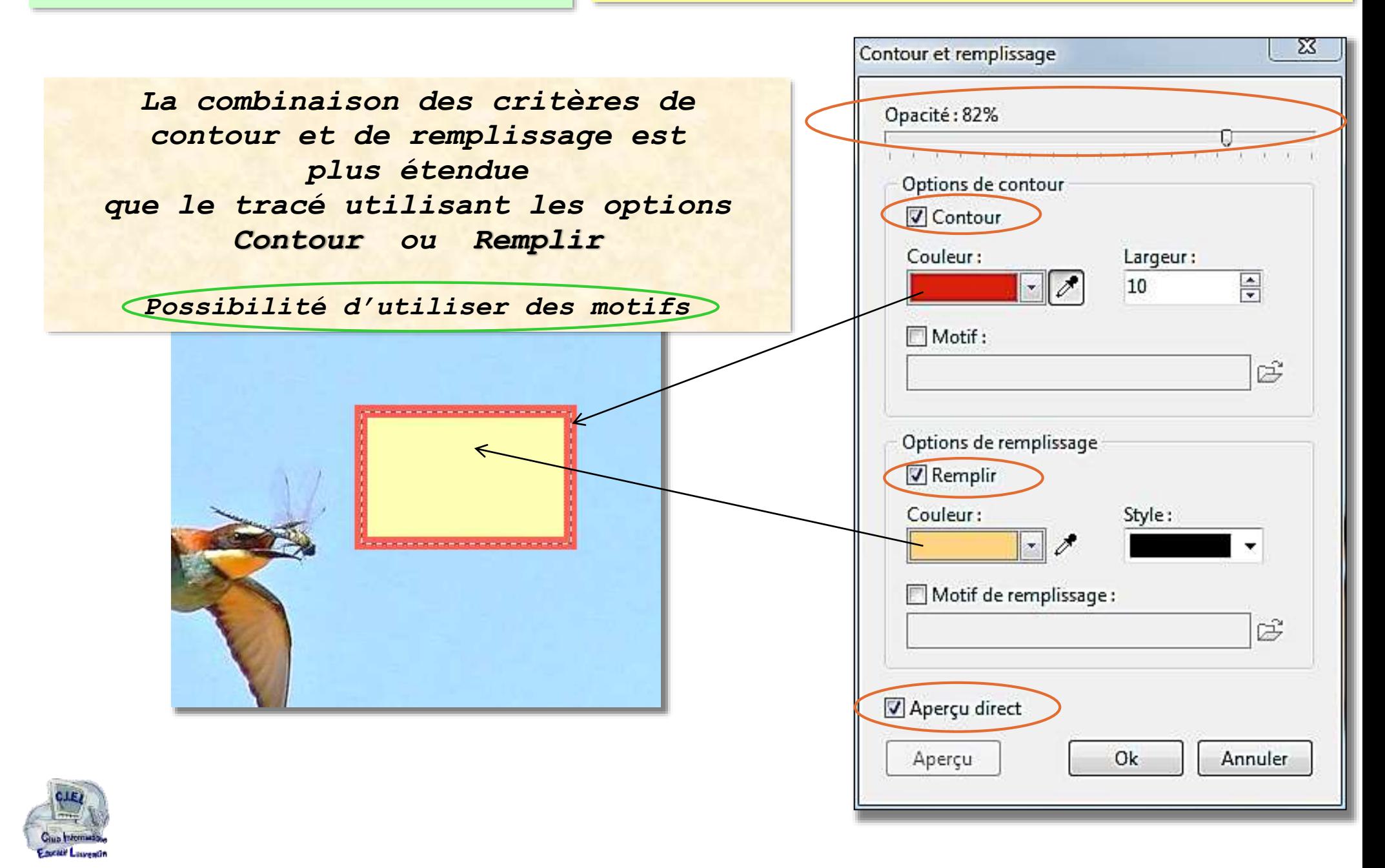

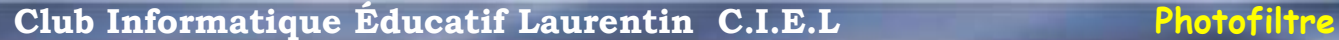

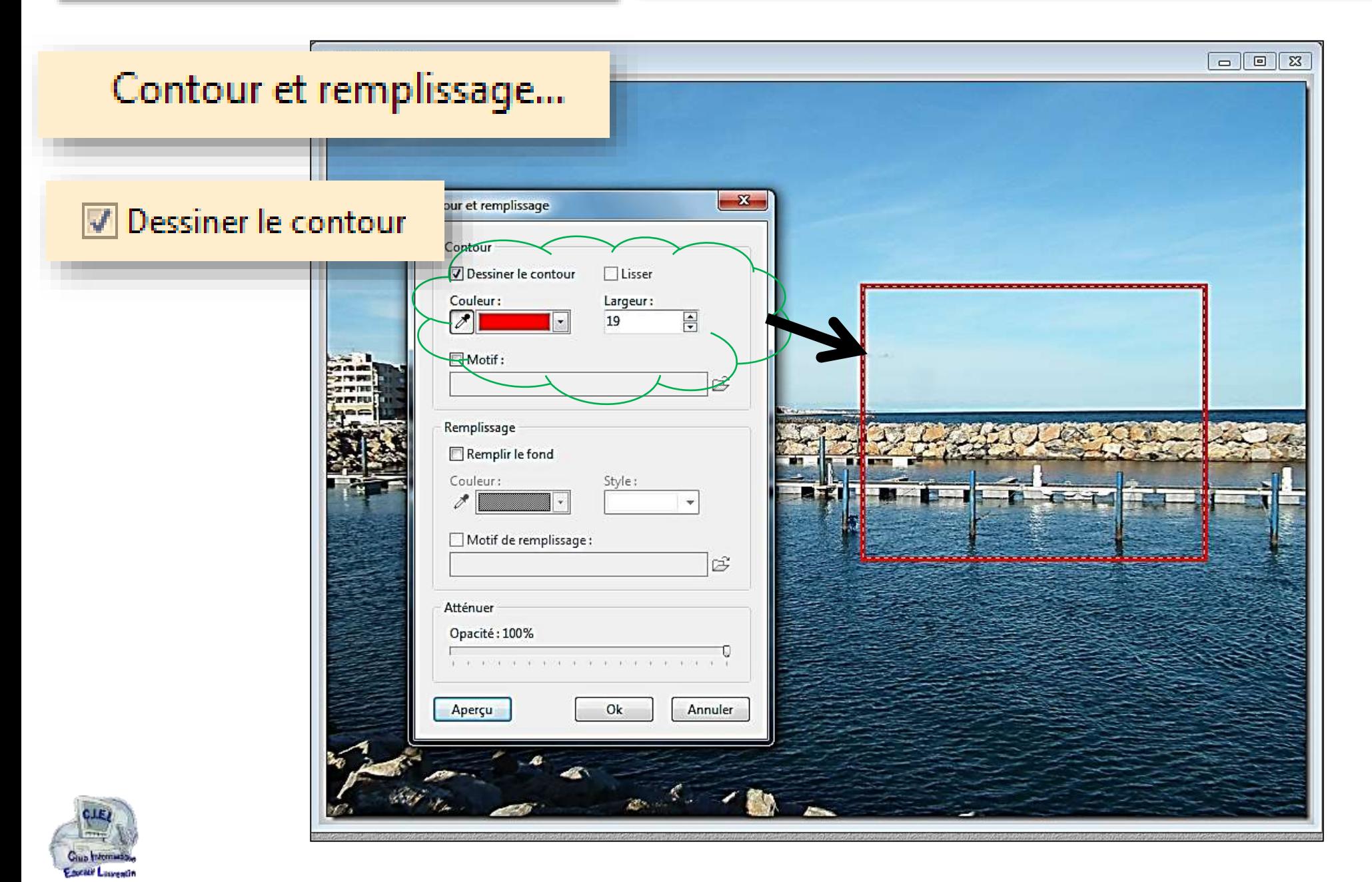

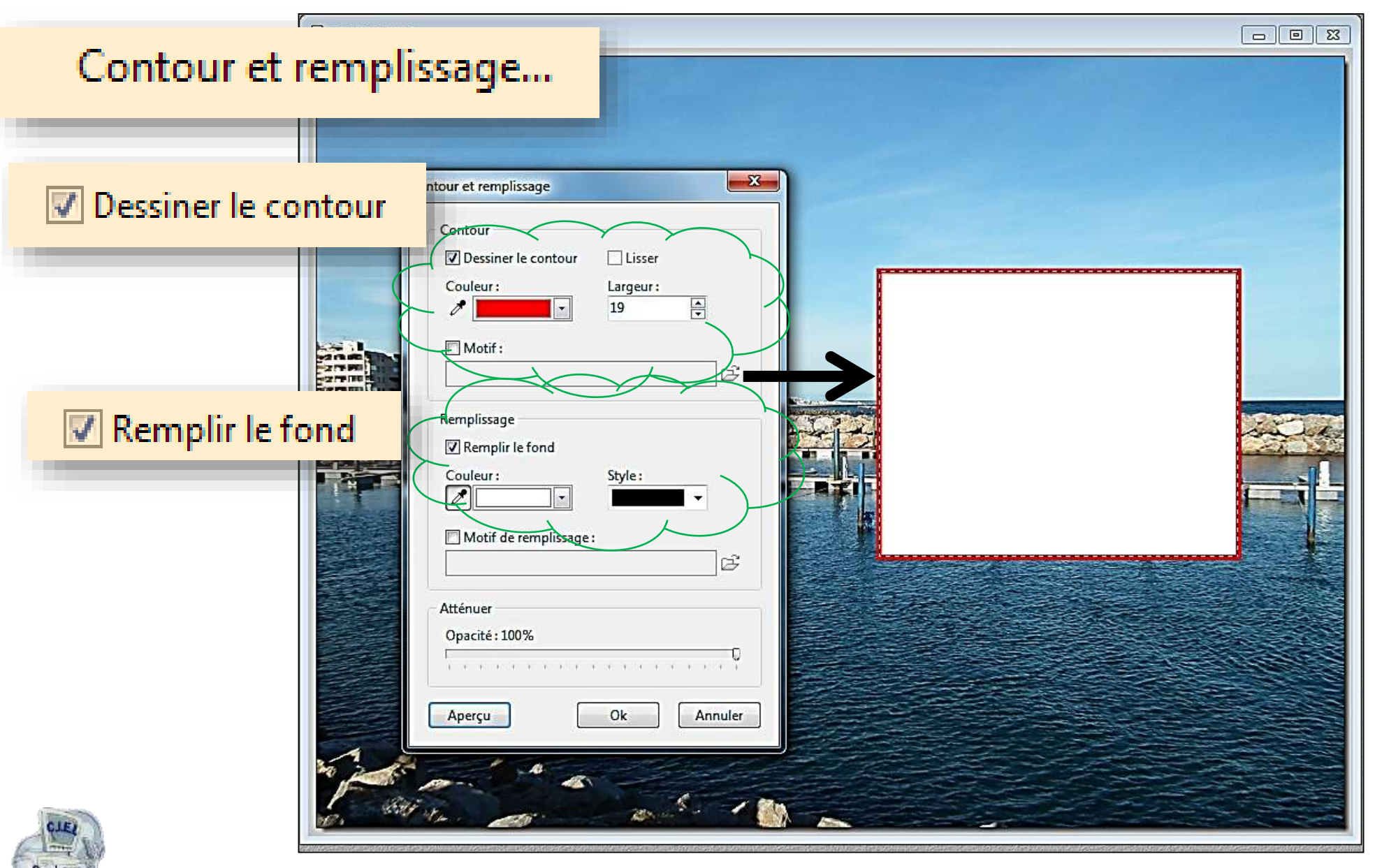

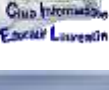

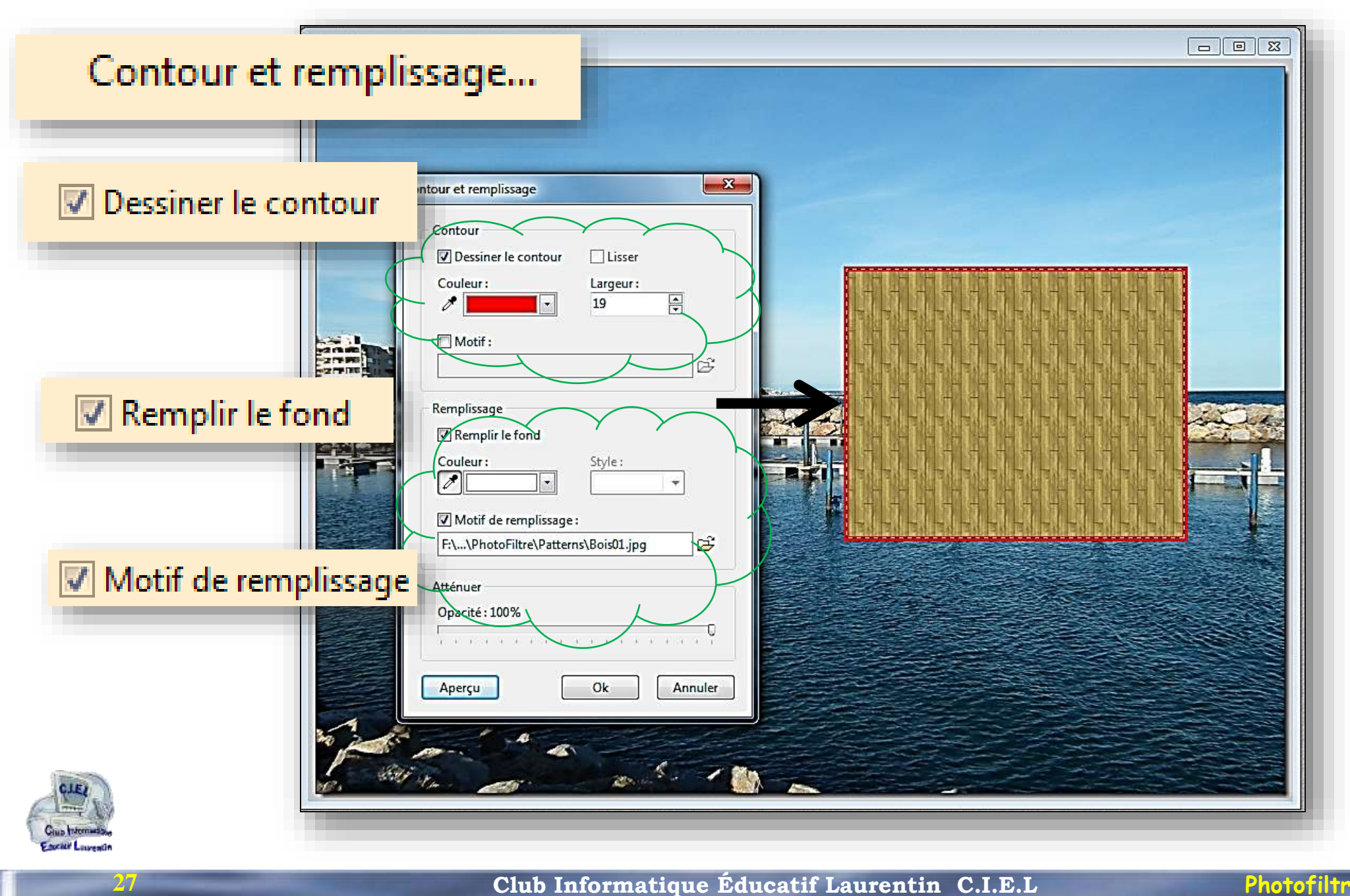

## Actions sur la sélection

**Clic Droit + Recadrer l'image**

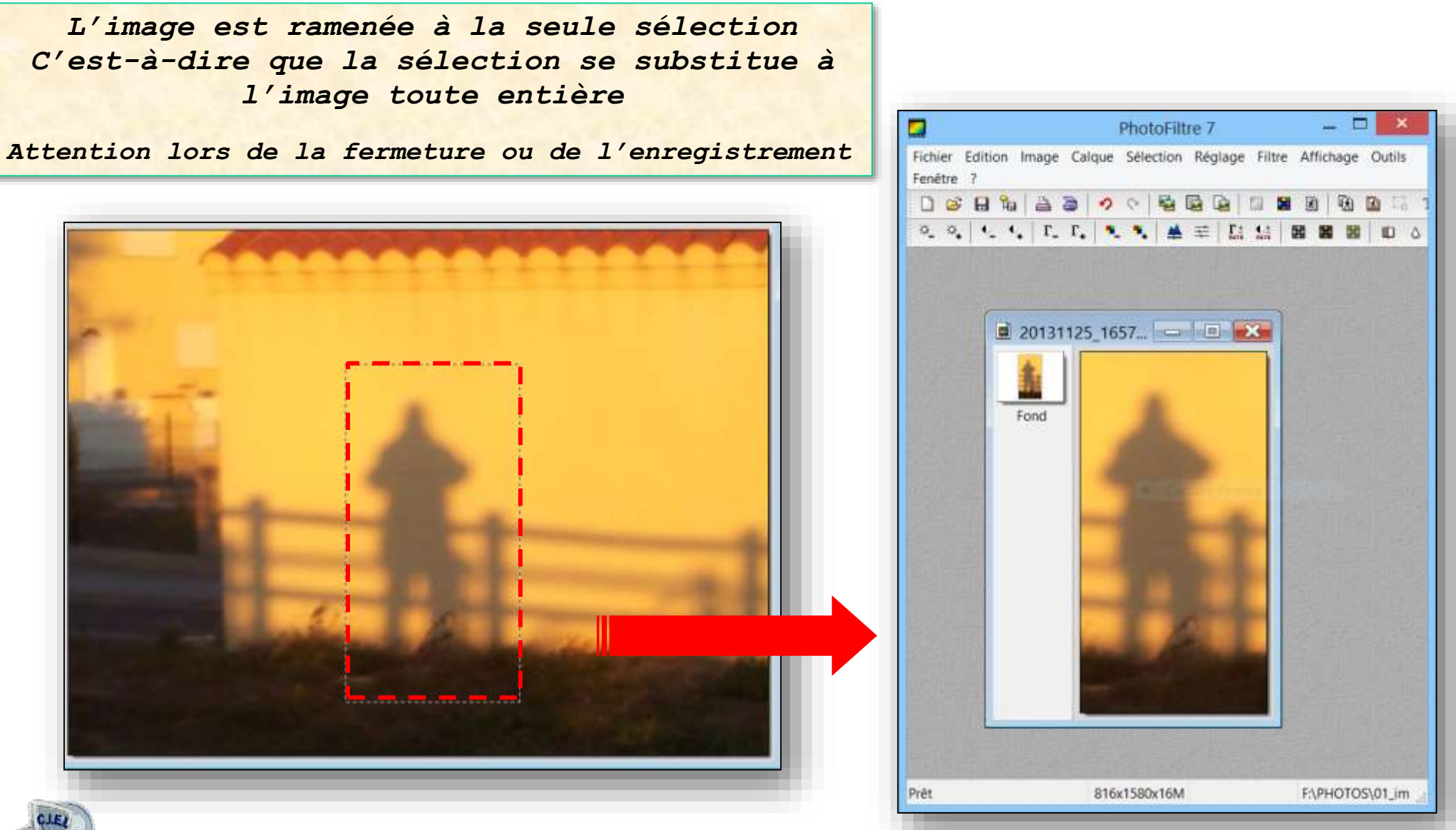

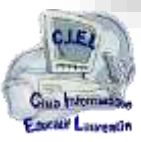

## Actions sur la sélection **Clic Droit + Recadrer l'image**

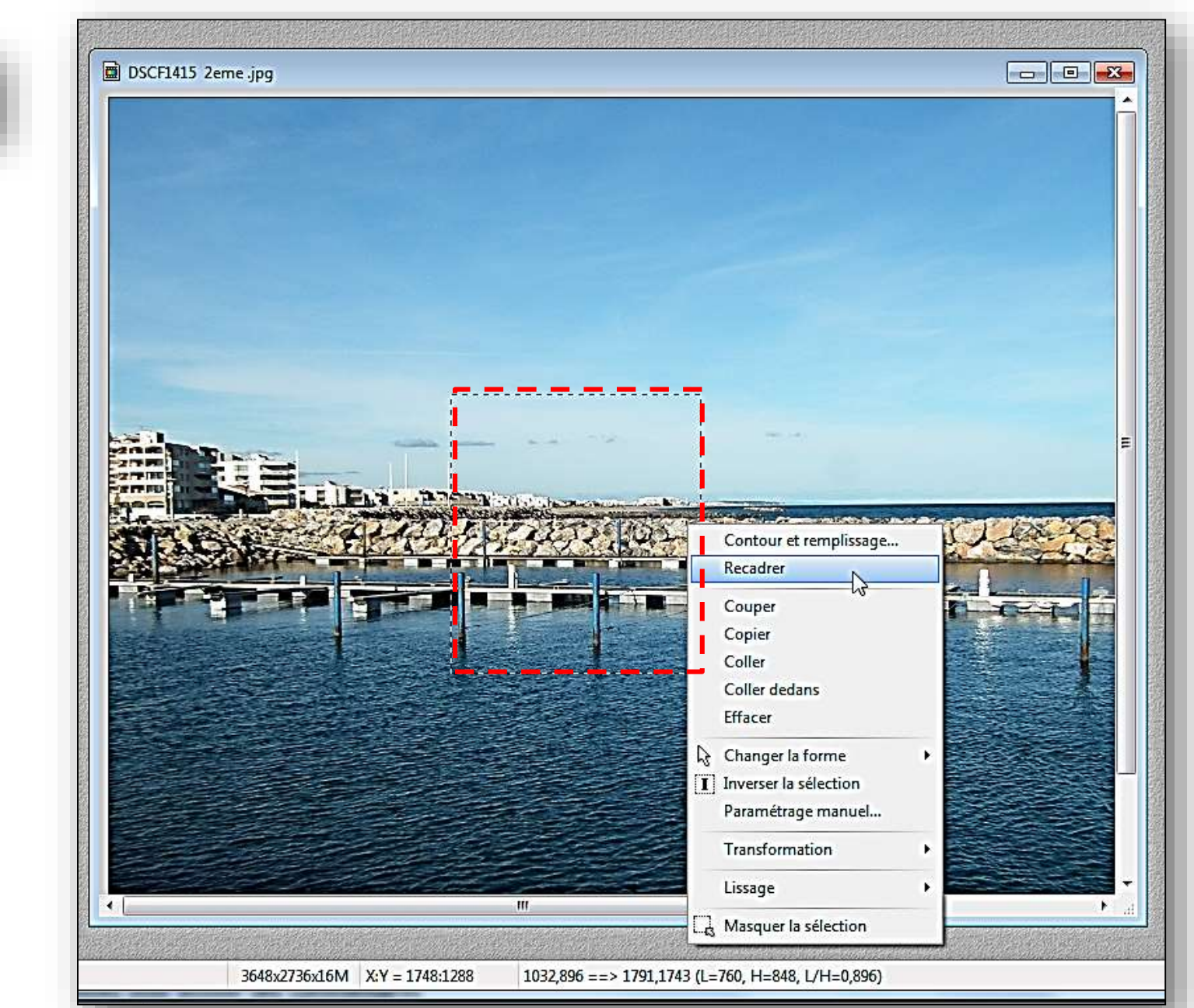

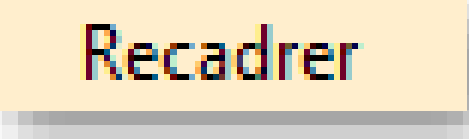

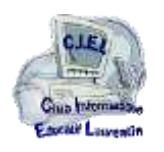

**29**

## Actions sur la sélection **Clic Droit + Recadrer l'image**

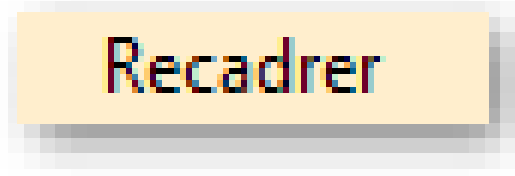

*Pour conserver l'original de la photo, le recadrage devra être enregistré avec un autre nom (par exemple en y ajoutant \_bis, ou \_cr)*

*Variante : utiliser la commande couper et coller vers une autre image*

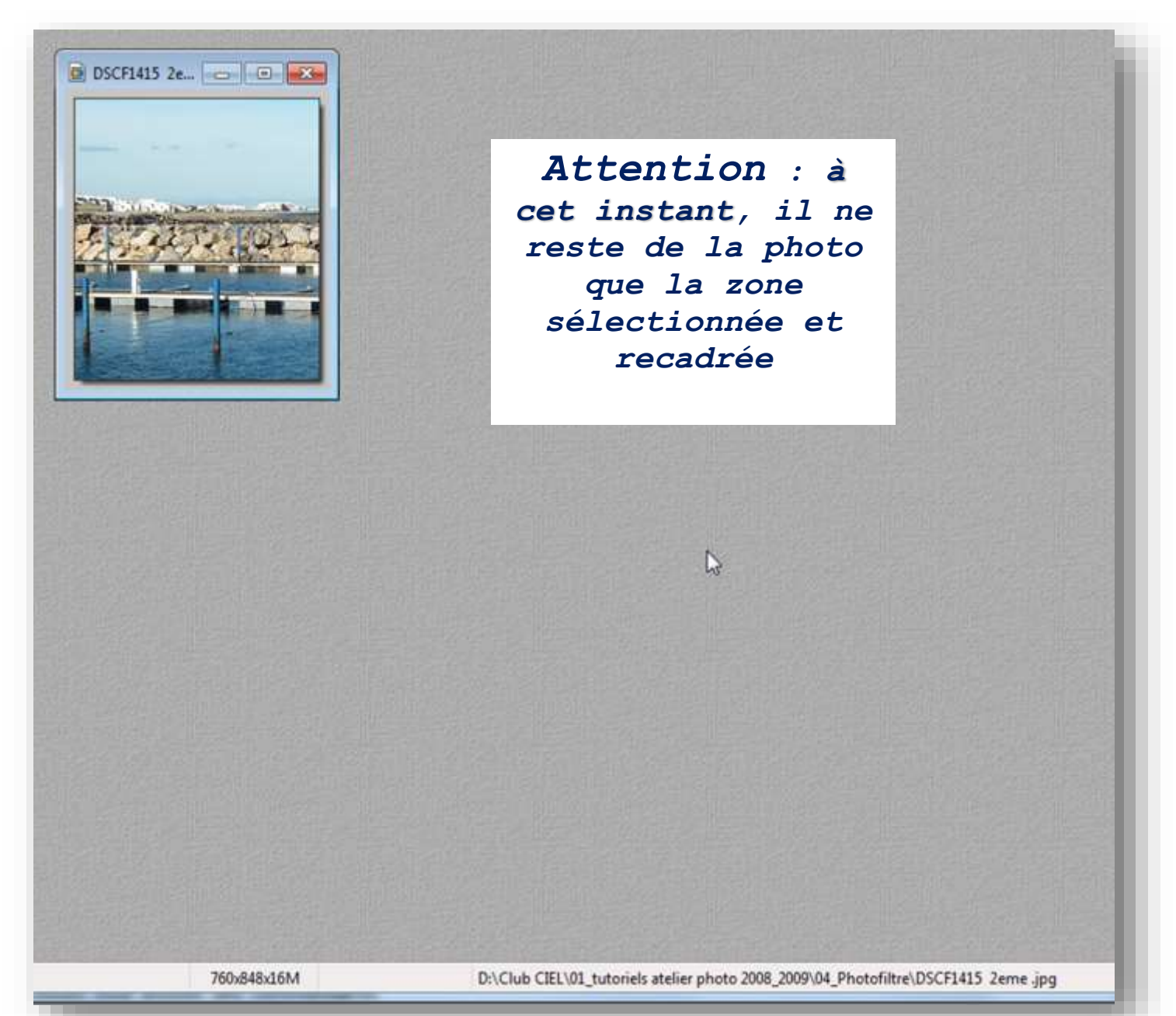

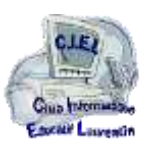

**30**

## Actions sur la sélection

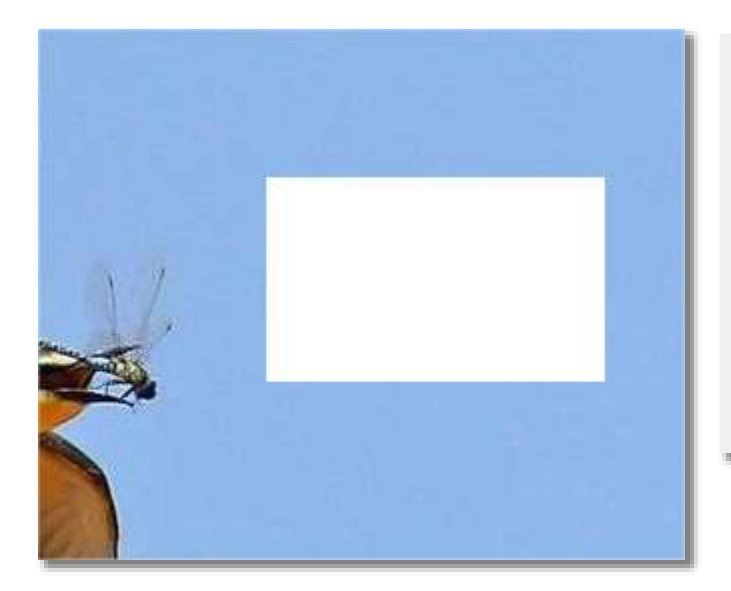

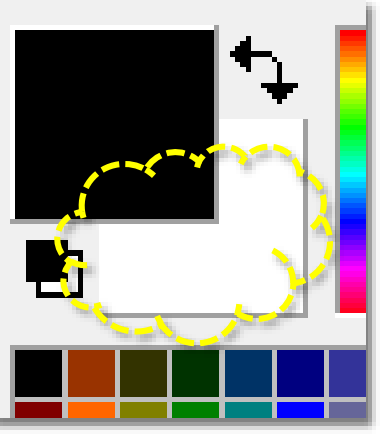

### **Clic Droit + Couper**

*La zone sélectionnée est remplacée par la couleur de fond*

*C'est une méthode que l'on peut utiliser pour colorer la zone sélectionnée*

*Attention lors de la fermeture ou de l'enregistrement*

*le contenu coupé est placé en mémoire vive, il peut être collé* 

### **Clic Droit + Effacer**

*La zone sélectionnée est remplacée par la couleur de fond*

*le contenu effacé est détruit et ne peut être réutilisé* 

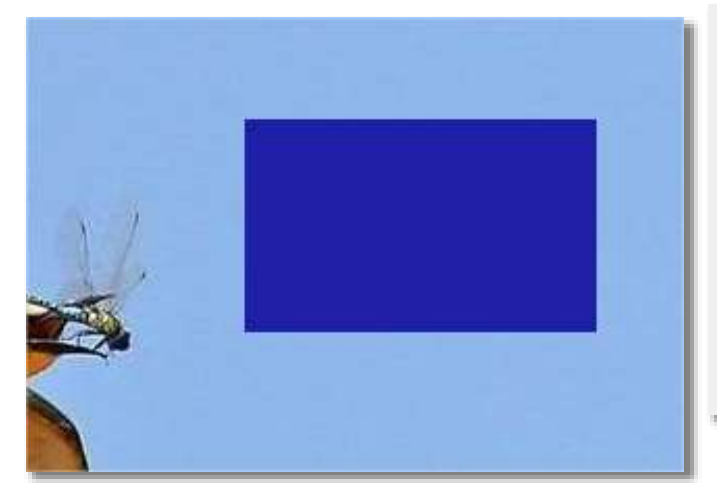

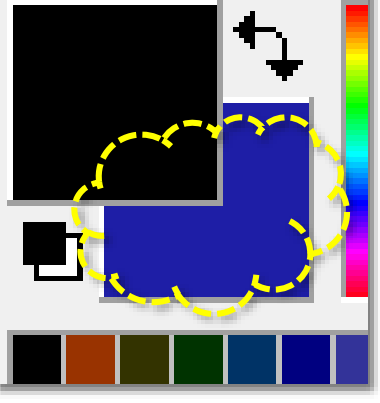

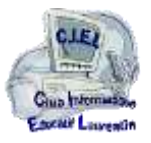

## Actions sur la sélection

## **Clic Droit + Copier / Coller**

*(la zone sélectionnée)*

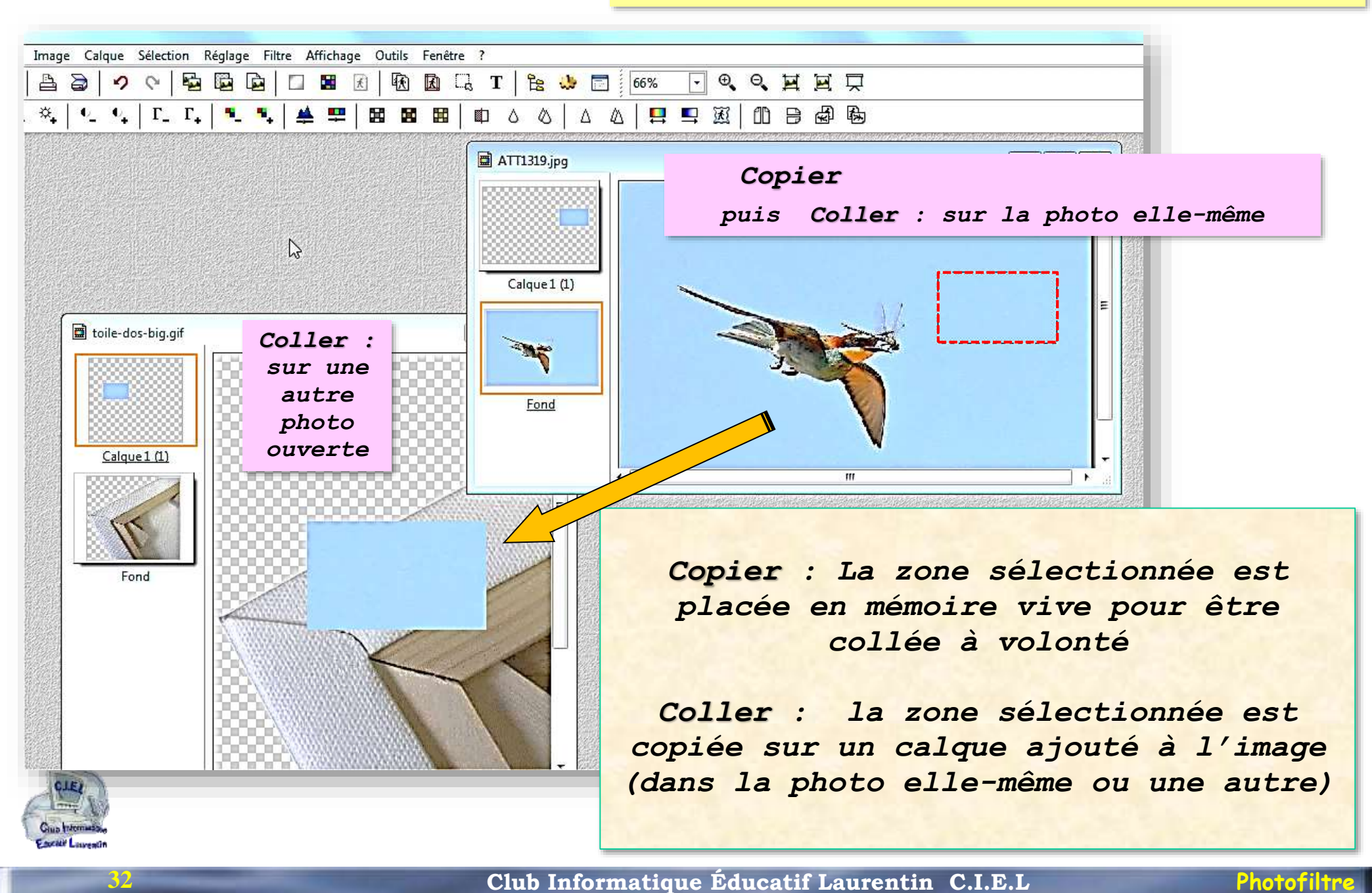

## Actions sur la sélection

### **Clic Droit + Coller dedans**

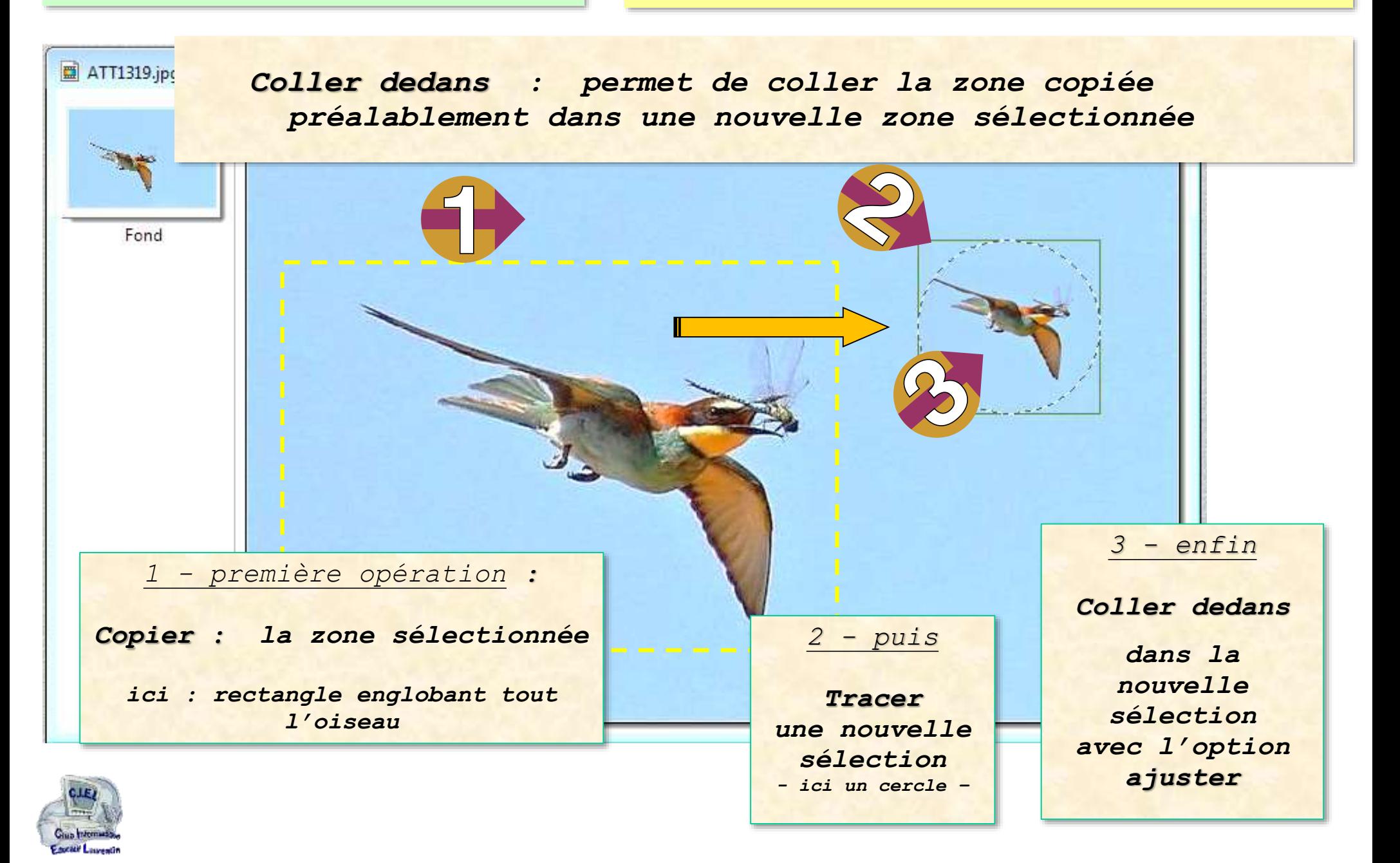

Actions sur la sélection **Clic Droit + Changer la forme** 

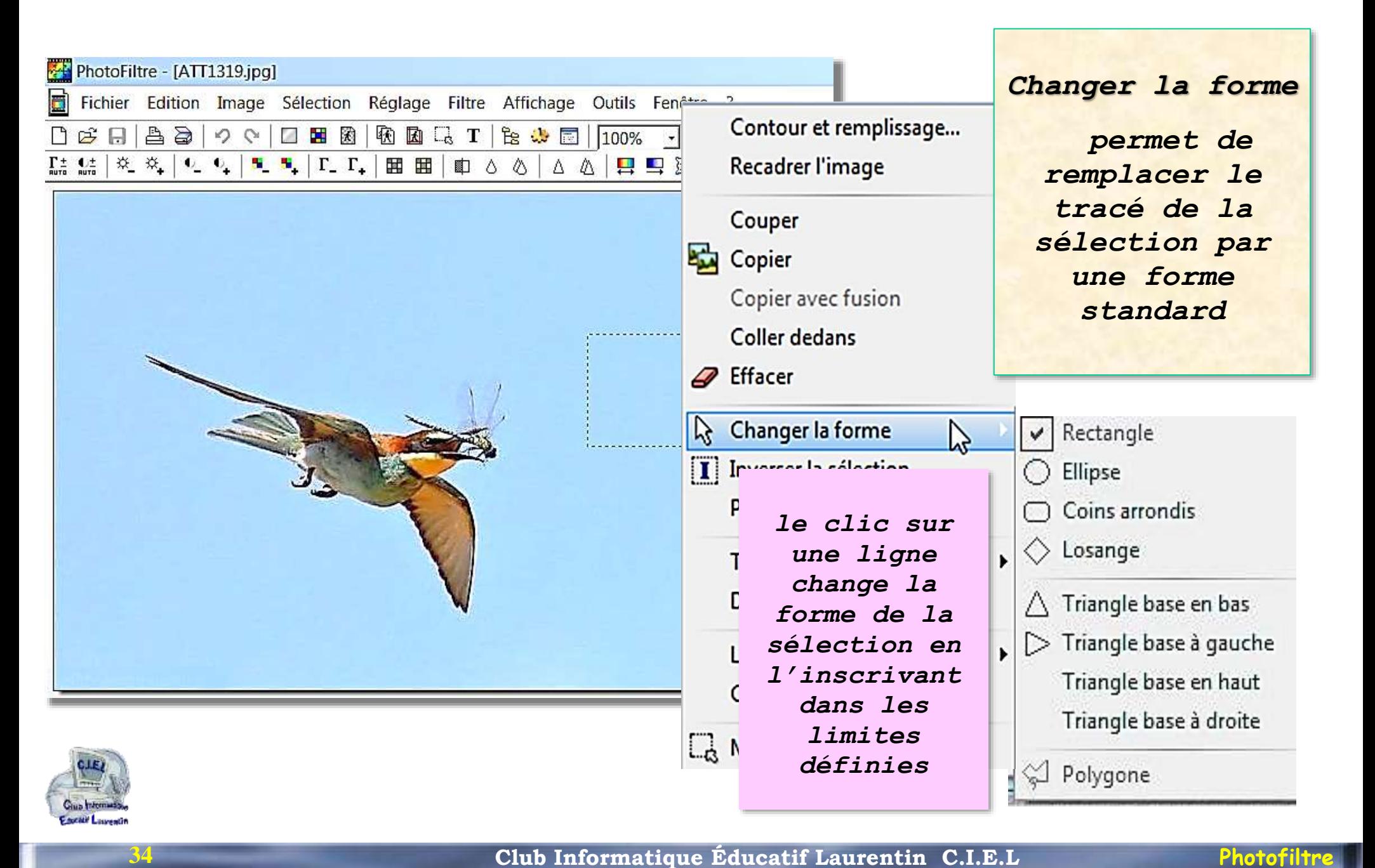

## inverser la sélection

## Ayant défini une sélection, on peut **inverser la sélection**

La zone de travail sur l'image est alors comprise entre le tracé et les bords externes de l'image

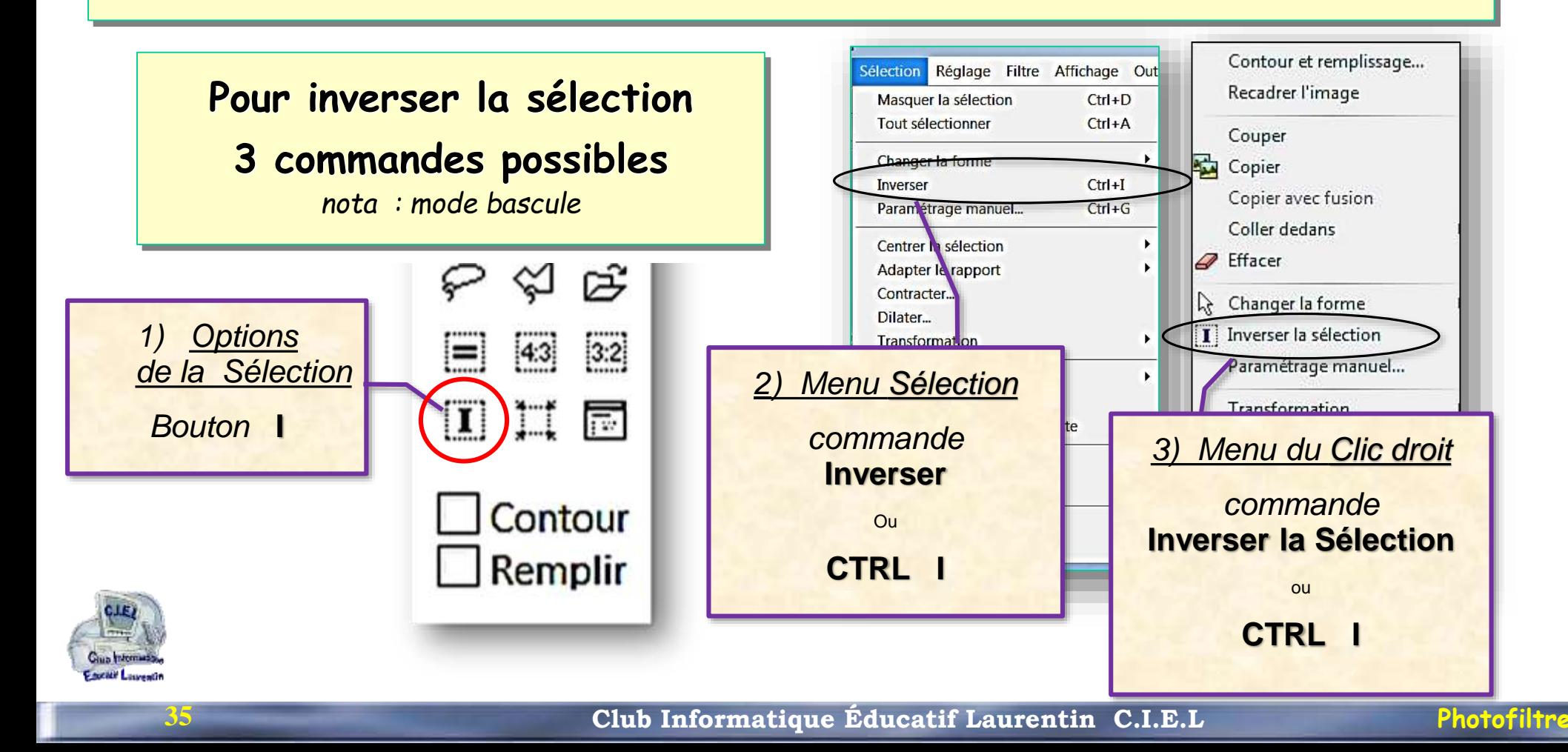

## inverser la sélection Lorsqu'une sélection existe,

en inversant la sélection, on travaille sur **la zone extérieure** au tracé

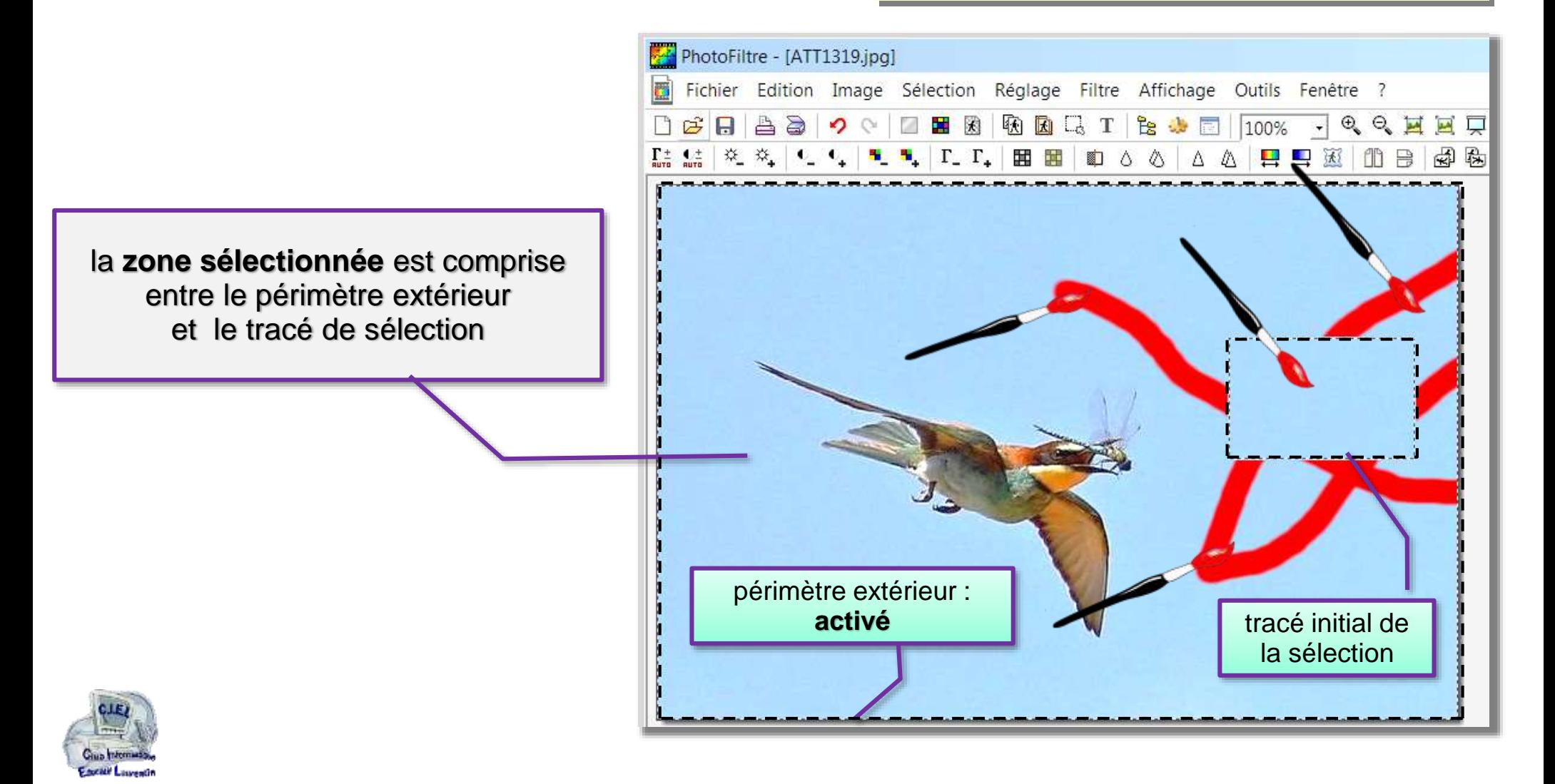

## Actions sur la sélection

**Clic Droit + Transformation** 

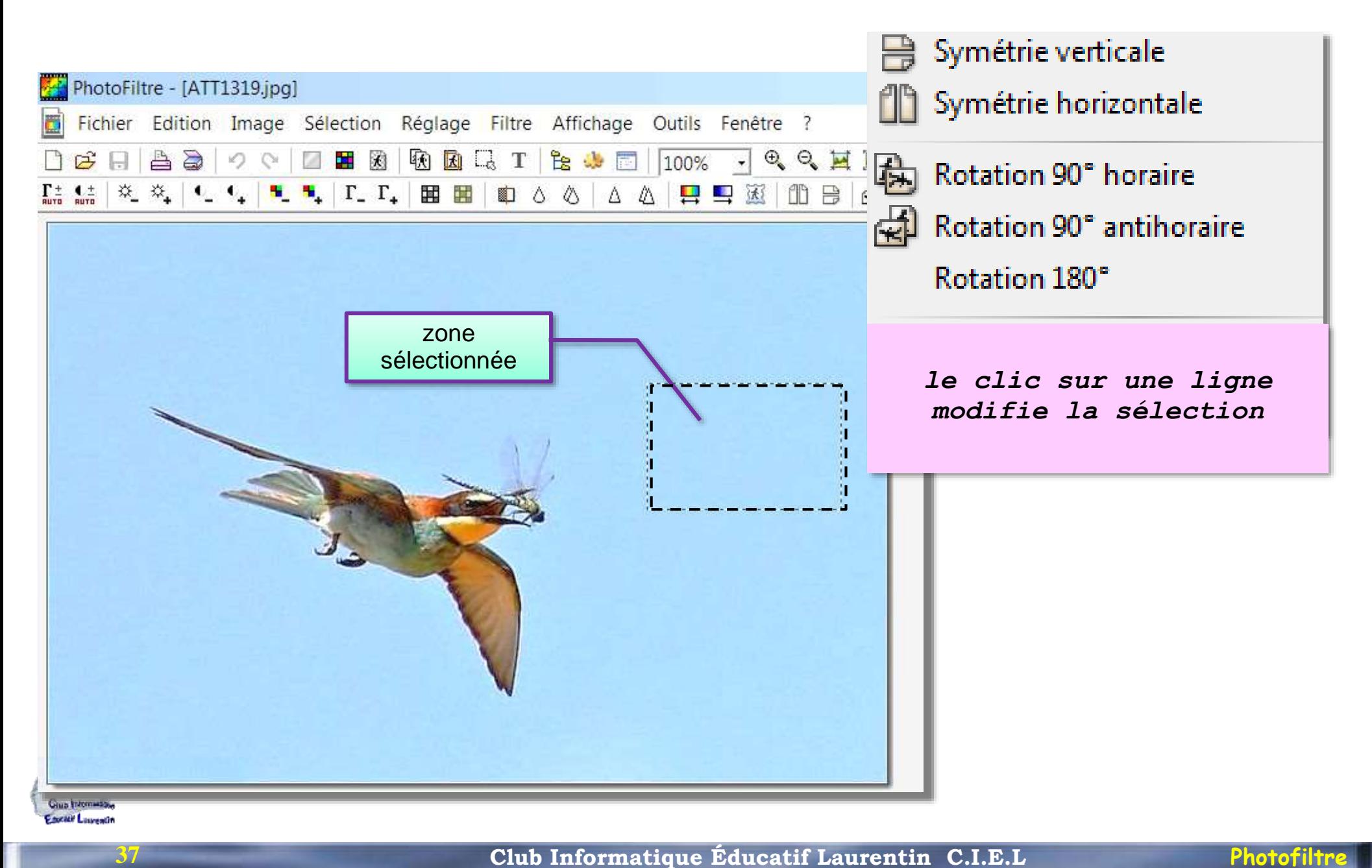

## Actions sur la sélection **Clic Droit + Transformation**

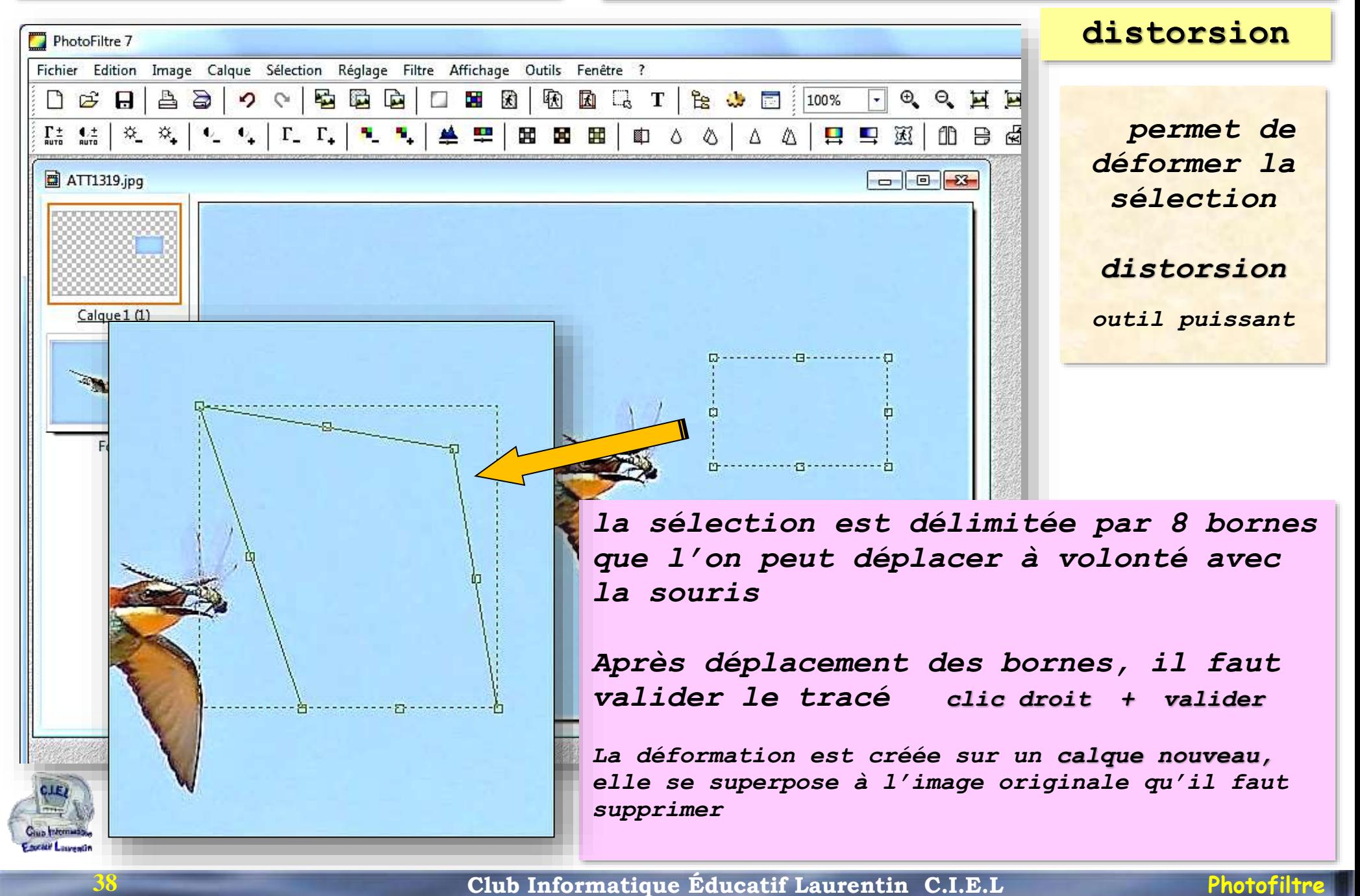

### **Transformation : distorsion** *2. sélection de*

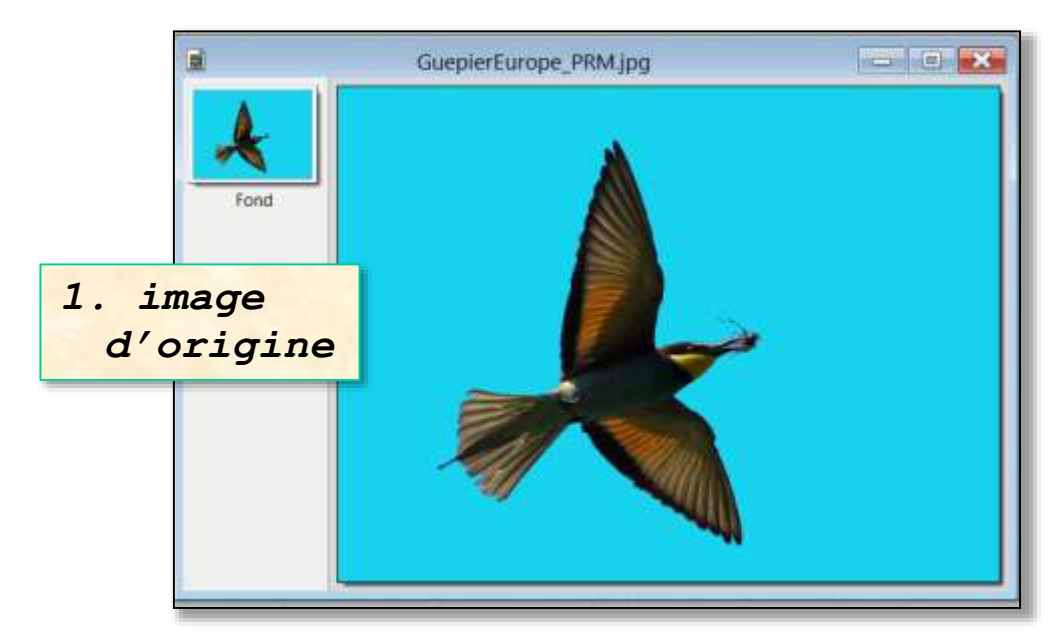

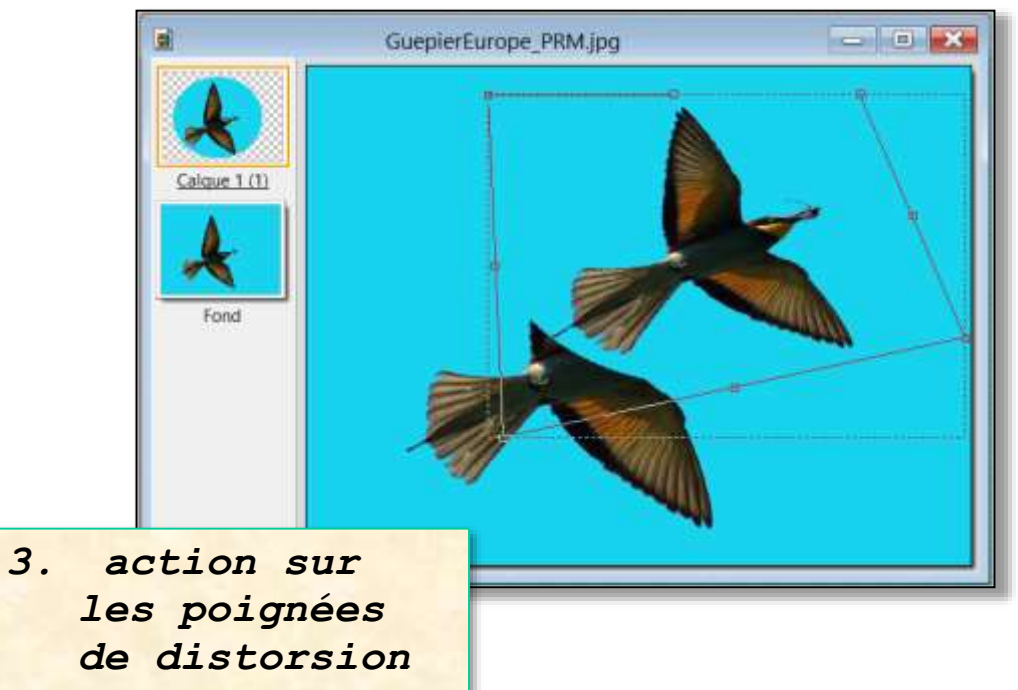

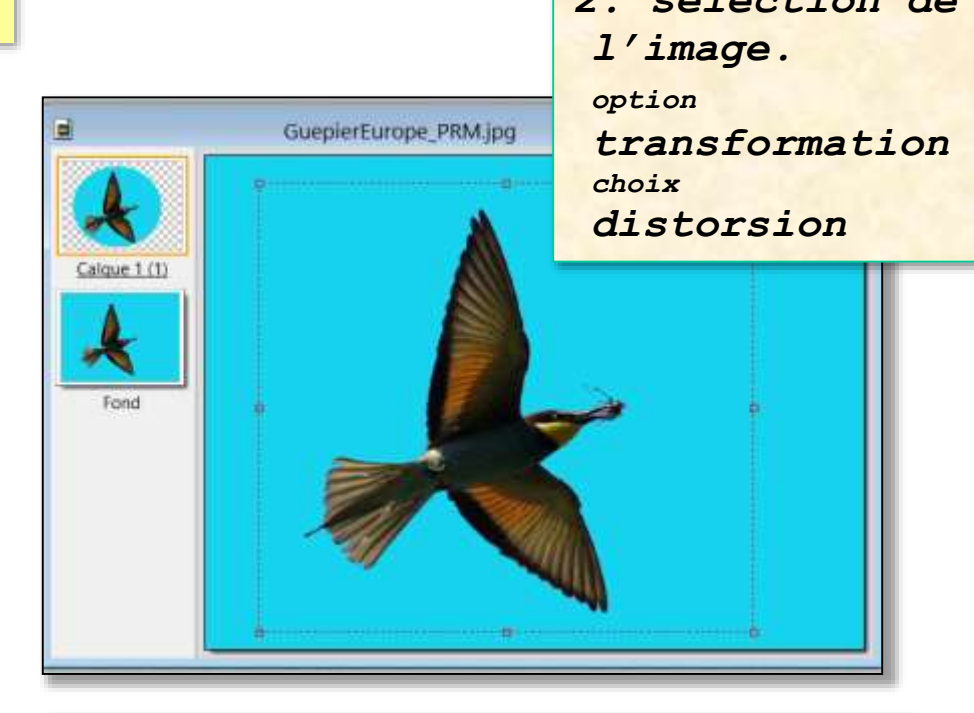

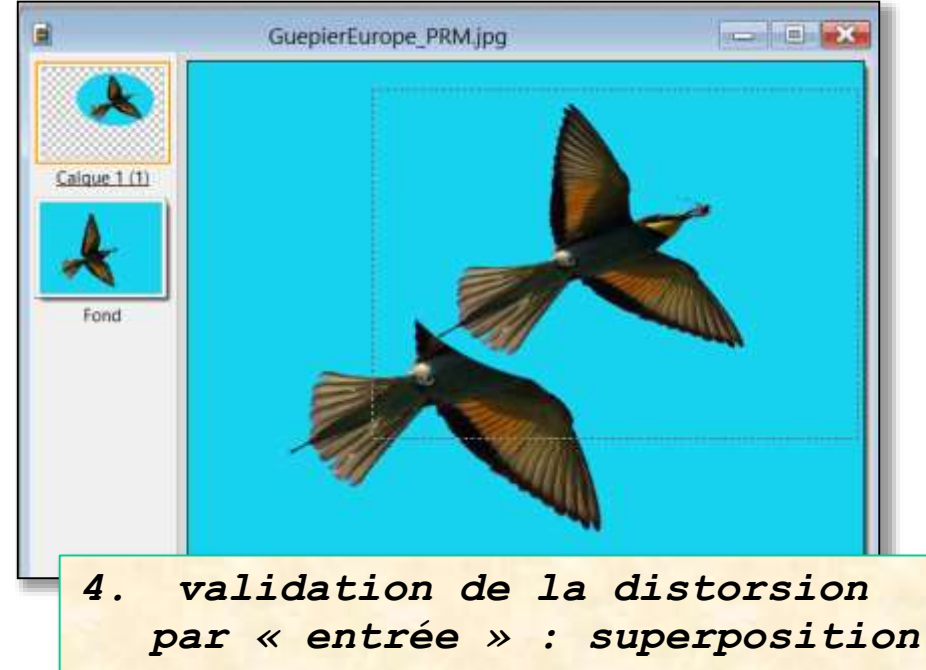

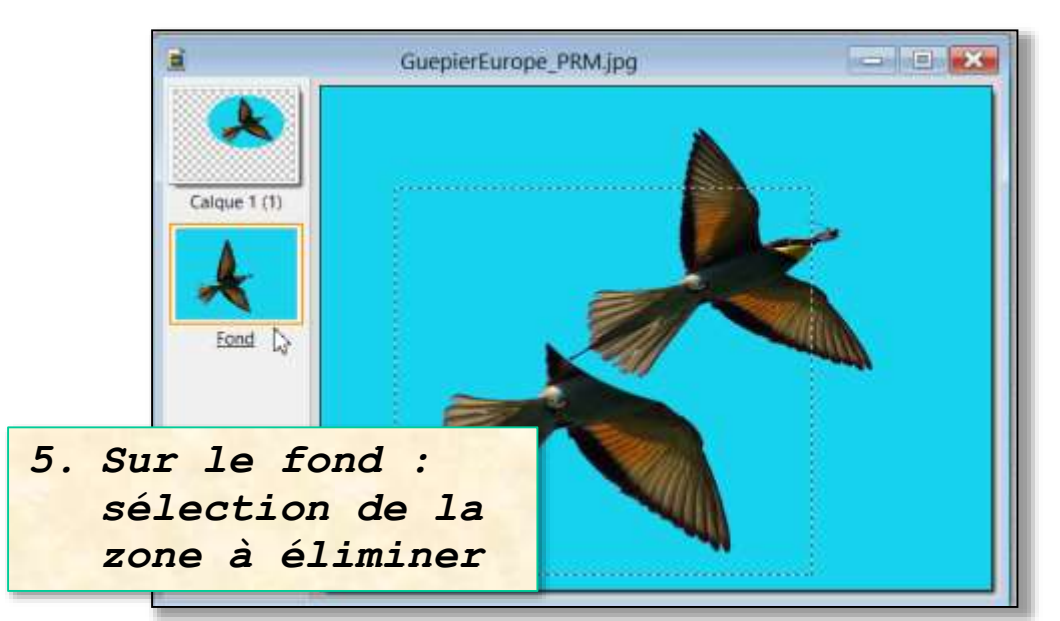

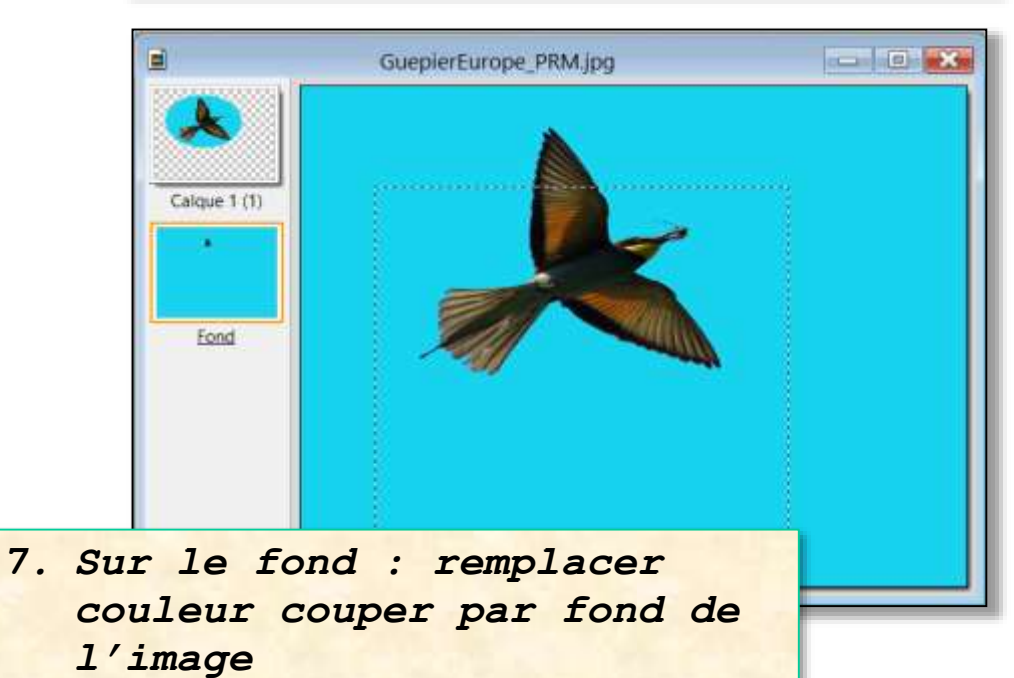

### **Transformation : distorsion** *élimination du dessin d'origine*

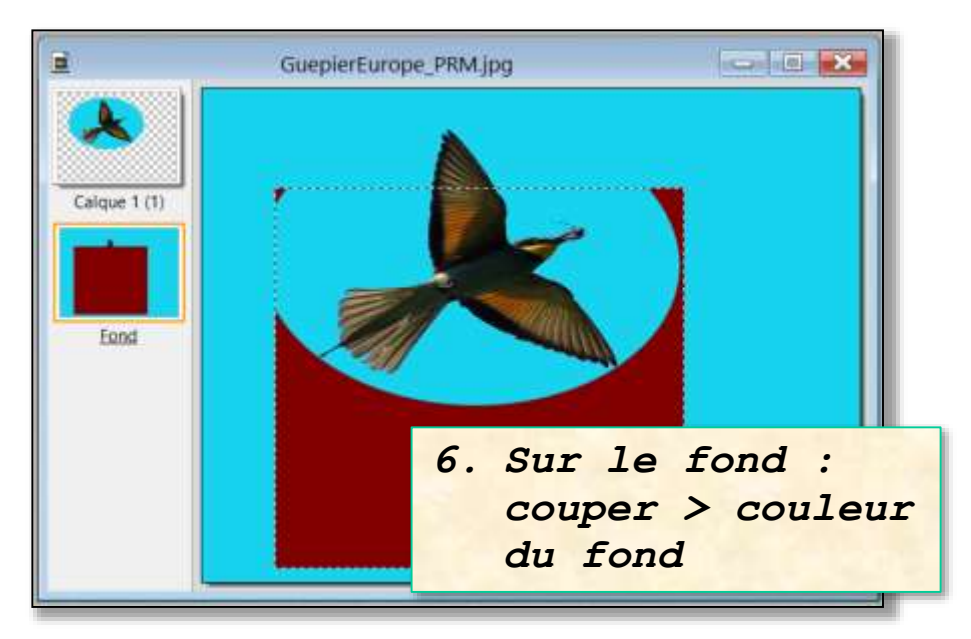

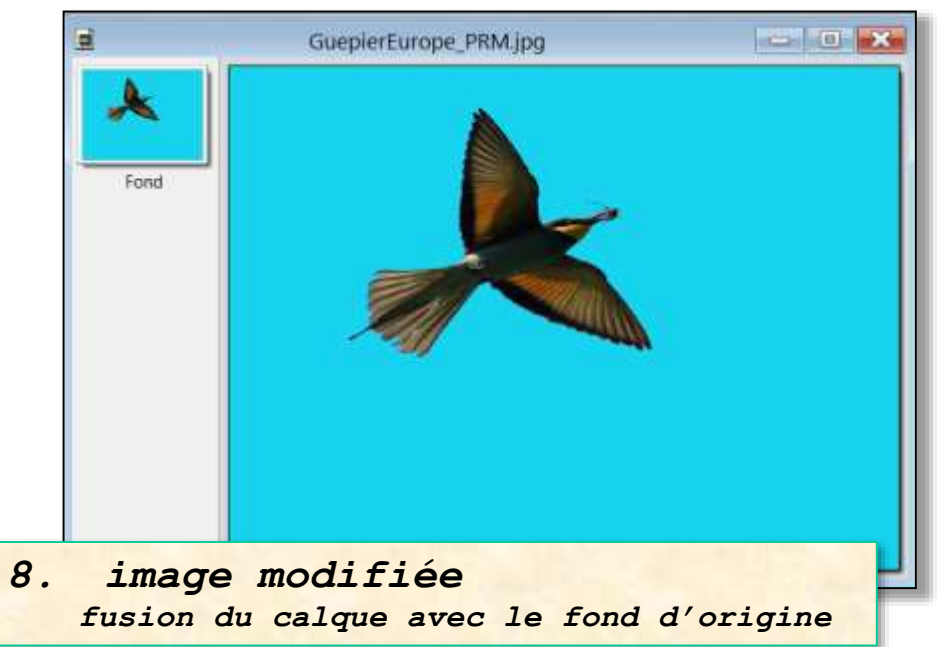

**41**

Actions sur la sélection **Clic Droit + Transformation** 

### **Transformation paramétrée**

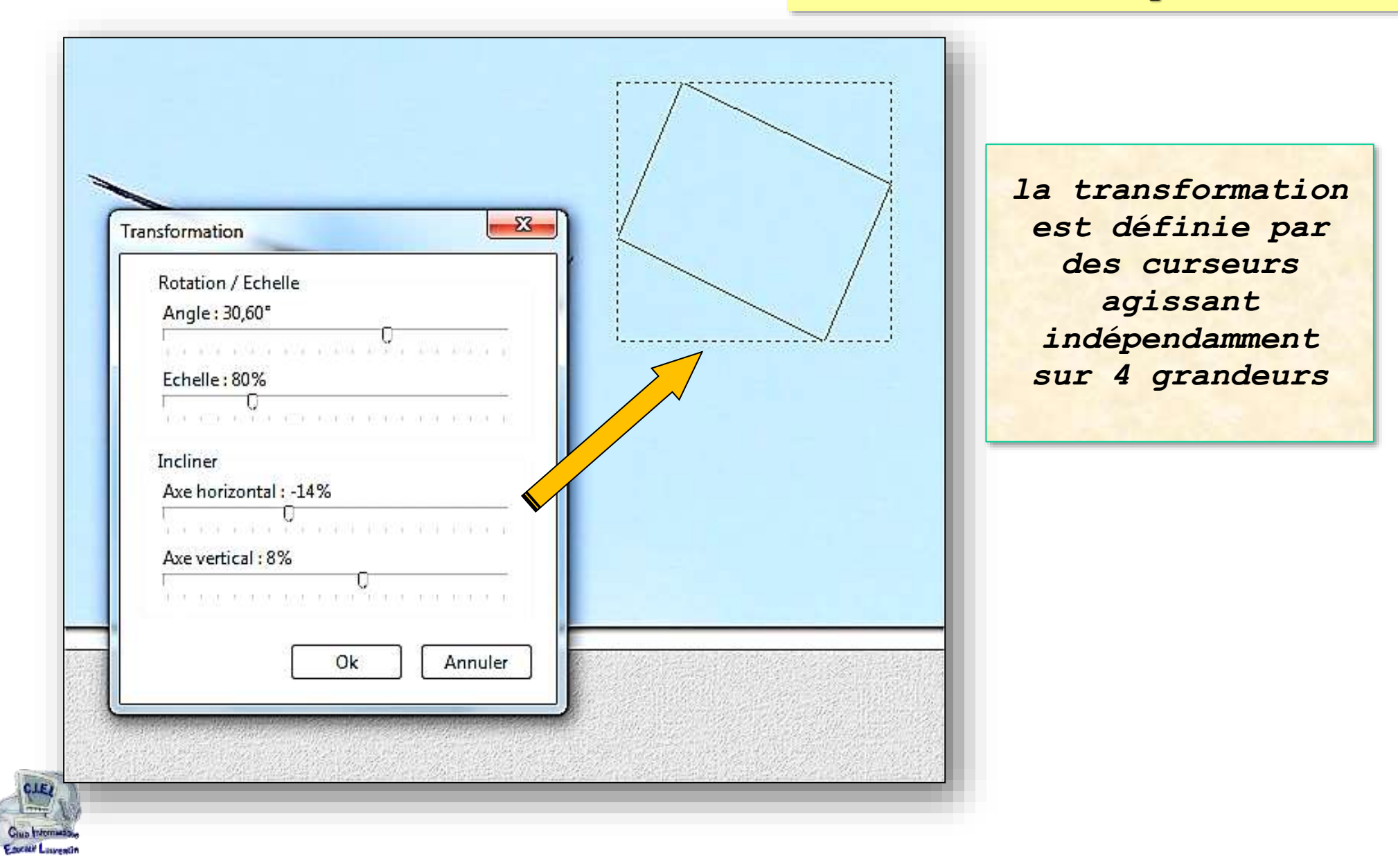

## Actions sur la sélection

 $\boxed{\Box \Box \Box \Box \Box \Box \Box }$ zone sélectionnée

## **Clic Droit + conserver les proportions**

*en modifiant la sélection, elle garde ses proportions*

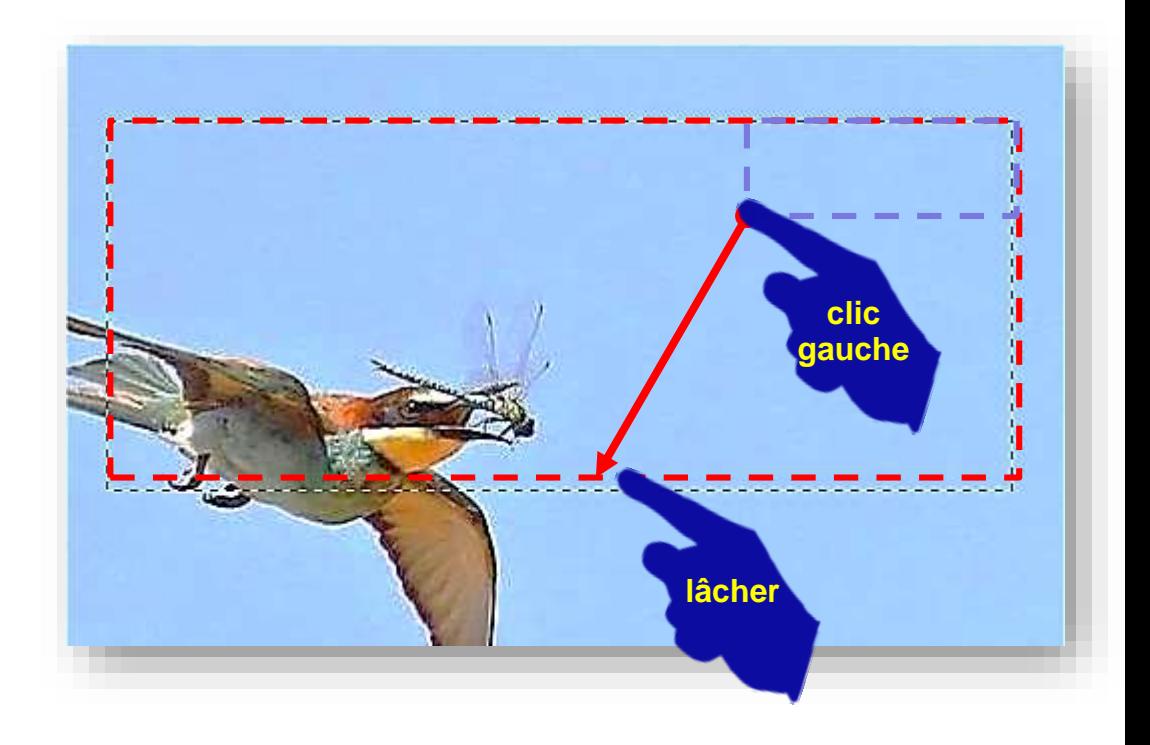

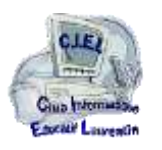

## Actions sur la sélection

## **Clic Droit + dupliquer**

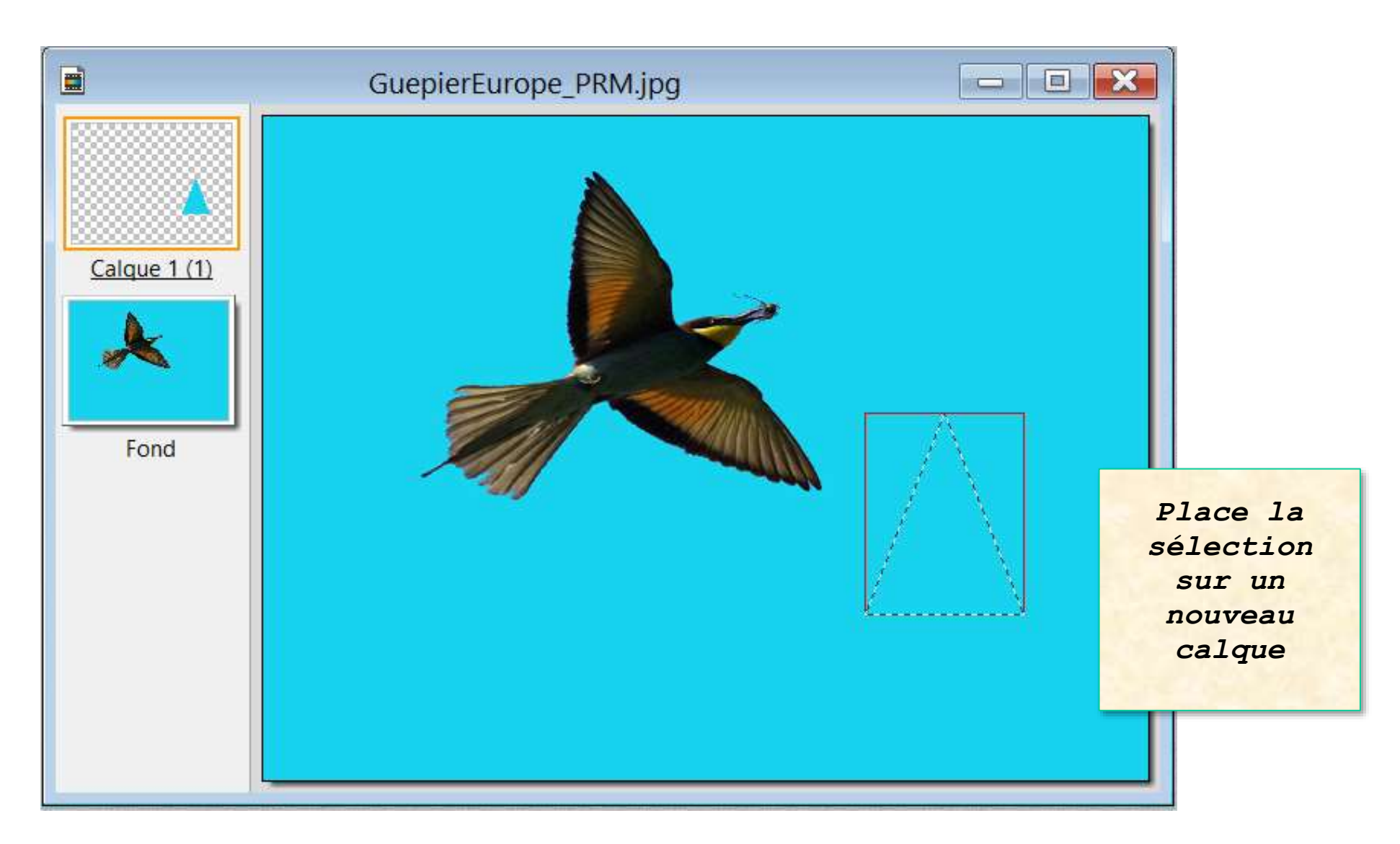

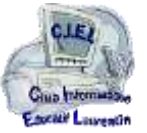

## Actions sur la sélection

## **Clic Droit + lisser**

*pour moduler le remplissage de la sélection*

### Lissage des sélections

Le lissage permet d'obtenir un contour adouci en jouant sur l'opacité des pixels se situant à la frontière. Si aucun lissage n'est appliqué, les contours d'une sélection peuvent paraître trop nets.

PhotoFiltre gère trois modes de lissage paramétrables dans le menu [Sélection > Lissage]

- [Aucun lissage] : le contour est net
- [Lissage simple] : le contour est adouci

- [Contour progressif] : les pixels à la frontière du contour sont rendus progressivement transparents

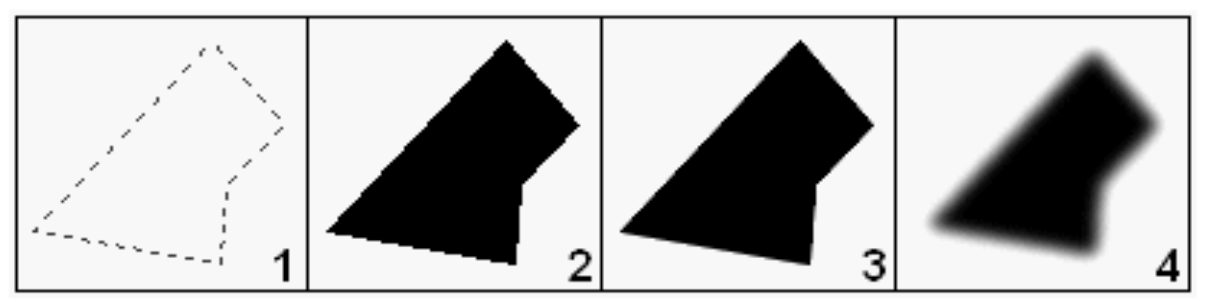

- 1. Sélection de départ.
- 2. Remplissage de la sélection sans lissage.
- 3. Remplissage de la sélection avec lissage simple.
- 4. Remplissage de la sélection avec contour progressif.

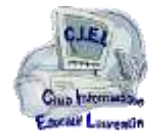

le menu « **Sélection** »

# le menu « Sélection »

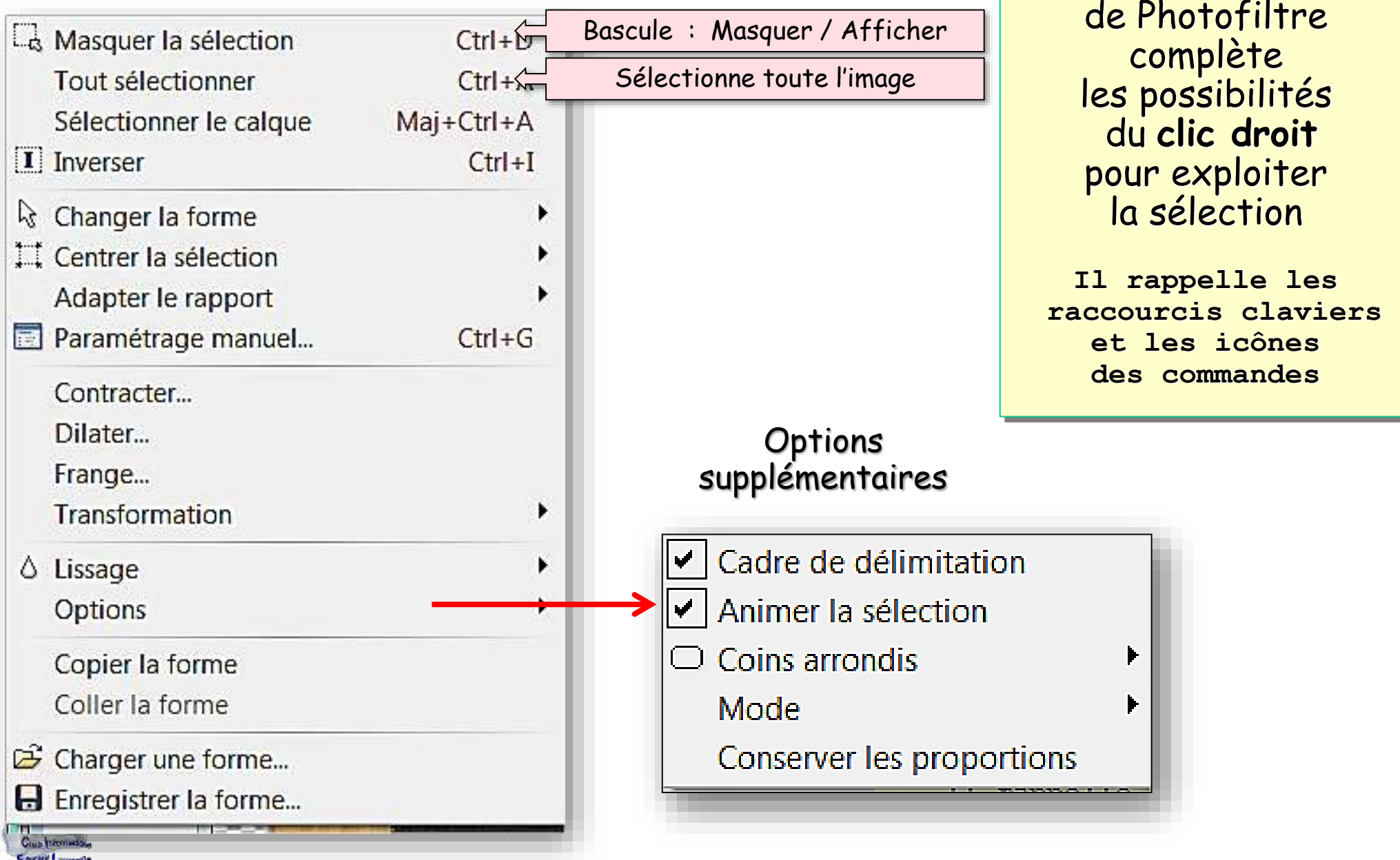

![](_page_45_Figure_0.jpeg)

# le menu « Sélection »

Frange...

## Créer une frange

Cette fonction permet de créer une nouvelle sélection à partir d'une sélection en cours. Le résultat correspond à une sélection composée d'on contour avec épaisseur.

- 1. Créez une nouvelle sélection
- 2. Affichez la boîte de dialogue via le menu [Sélection > Frange].
- 3. Modifiez la largeur de la frange.
- 4. Validez pour fermer la boîte de dialogue et effectuer l'opération.

Le résultat est automatiquement transformé en sélection de type Baguette magique.

![](_page_46_Figure_11.jpeg)

![](_page_46_Picture_12.jpeg)

![](_page_47_Figure_0.jpeg)

# le menu « Sélection »

**49**

![](_page_48_Picture_3.jpeg)

![](_page_48_Picture_4.jpeg)

**Club Informatique Éducatif Laurentin C.I.E.L Photofiltre** le menu « Sélection » Charger une forme... **Permet d'importer une forme de sélection depuis le dossier Sélections de Photofiltre 7 (fichier .pfs)**  $Q \oplus P$ Apercu lections  $\mathbf{v}$ cionecera numer er o 1013 octets  $164$  Ko puzzle05.pfs puzzle06.pfs Fichier PFS **Fichier PFS** 1.92 Ko 994 octets puzzle07.pfs puzzle08.pfs Fichier PFS Fichier PFS 949 octets 1.60 Ko Propriétés de l'image School Boy.pfs puzzle09.pfs **Fichier PFS Fichier PFS** 140x154 pixels 1.25 Ko 1.30 Ko PhotoFiltre Sélection **IFER** Selection.pfs Timbre01.pfs 642 Ko Bibliothèques Fichier PFS **Fichier PFS** 22/06/2012 12:34 6.42 Ko 2.48 Ko 10 Timbre02.pfs Timbre03.pfs **Fichier PFS Fichier PFS** Ordinateur 2.75 Ko 3,44 Ko Nom du fichier : Selection ofs Ouvrir  $\overline{\mathbf{r}}$ E Types de fichiers : PhotoFiltre Sélection  $\overline{\phantom{a}}$ Annuler

### **Club Informatique Éducatif Laurentin C.I.E.L Photofiltre**

# le menu « Édition »

![](_page_50_Picture_3.jpeg)

**La zone sélectionnée est affichée dans une nouvelle fenêtre.**

**La valeur de tolérance étant choisie, le bouton Aperçu montre le détourage proposé**

**Des essais successifs permettent d'affiner le détourage. La progression est suivie avec l' Aperçu**

**51**

## **Détourage optimisé**

**Toute sélection donne accès à la commande « détourage optimisé » dans le menu Édition.**

![](_page_50_Picture_84.jpeg)

# le menu « Édition »

**52**

![](_page_51_Picture_60.jpeg)

# le menu « Édition »

**53**

## **Détourage optimisé**

![](_page_52_Figure_4.jpeg)